a

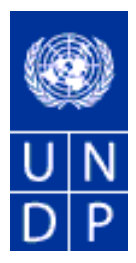

# Vodič za trening za ponuđače u eTenderingu

Izdanje br. 4

Maj 2015.

# SADRŽAJ:

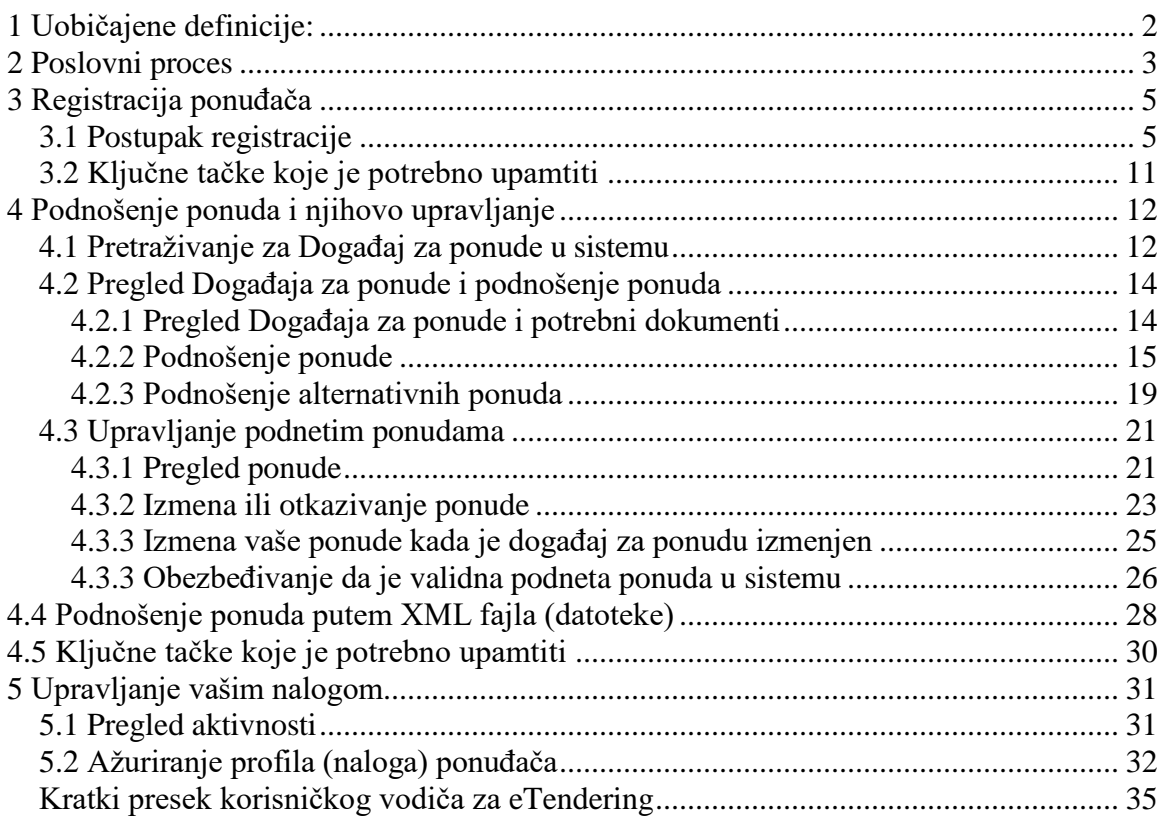

# <span id="page-2-0"></span>**1 Uobičajene definicije:**

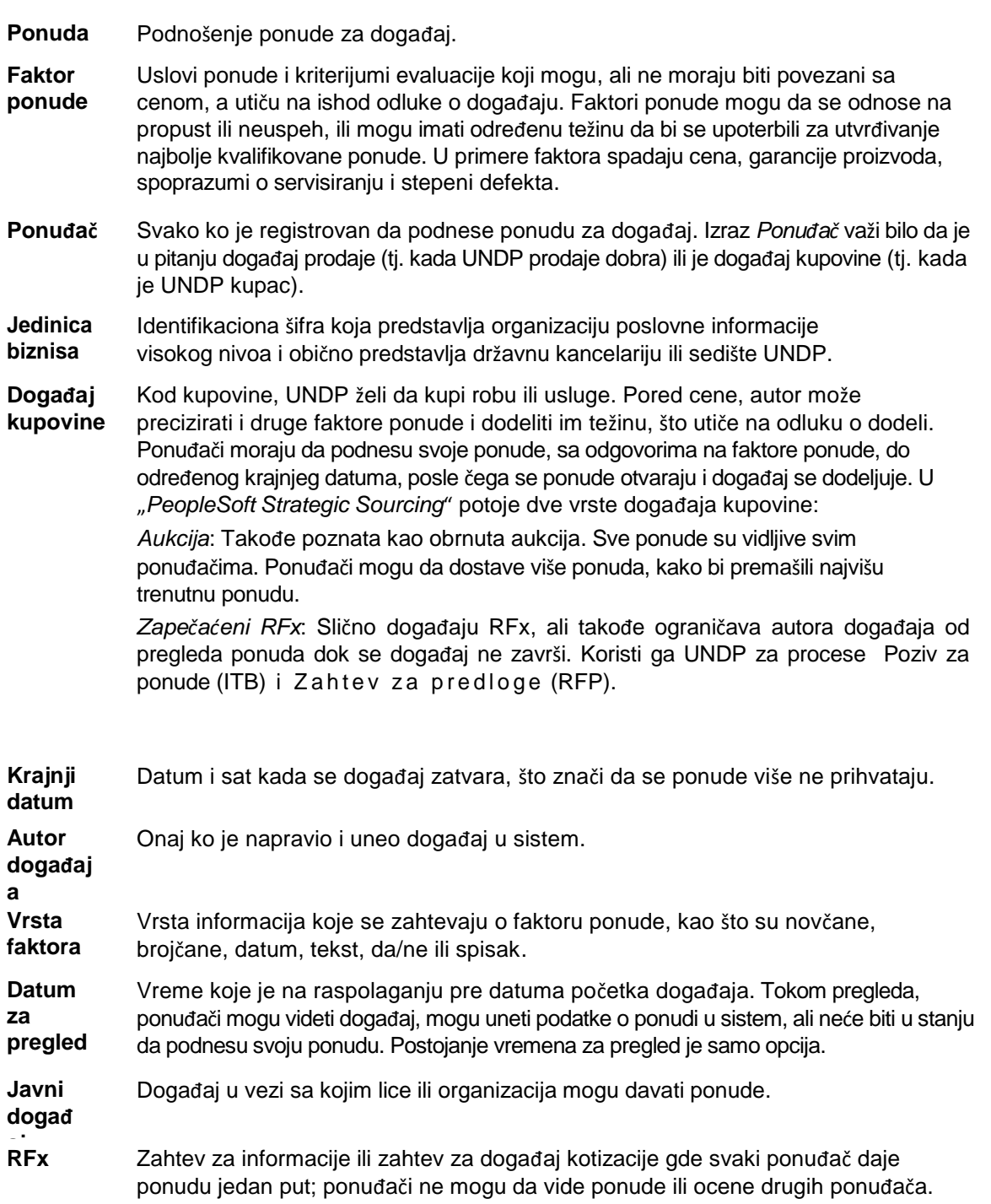

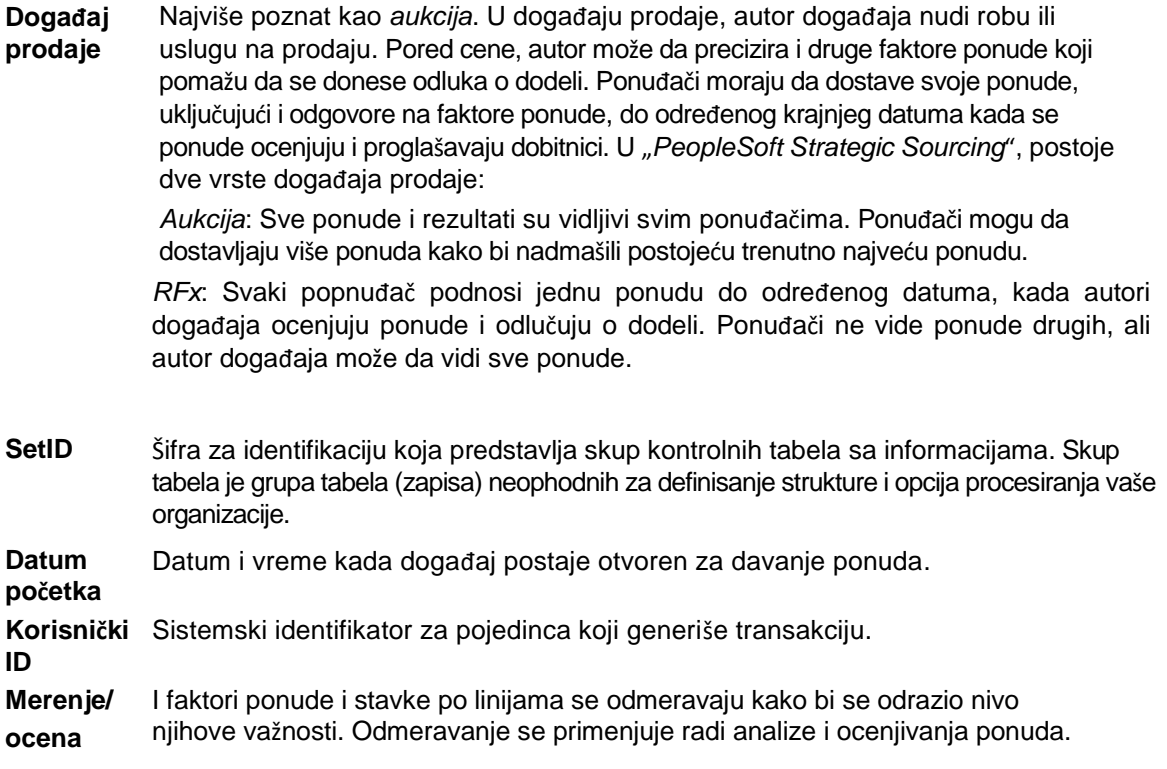

#### <span id="page-3-0"></span>**2 Poslovni proces**

Modul *eTendering* je dizajniran da olakša saradnju između kupaca i snabdevača robom i uslugama. Kroz funkcije ponuđene u modulu, korisnici (kupci) mogu da upravljaju događajima kupovine, prate učestvovanje i ocenjuju ponude, te tako kanališu proces ponude.

Kada se kreira događaj, korisnici imaju opciju da pozovu pojedinačne snabdevače/prodavce ili da događaj učine javnim. Pozivnica se automatski šalje svim pozvanima čim se objavi događaj. **Da bi učestvovali na događaju, snabdevači moraju prvo da se registruju kao ponuđači, preko portala snabdevača** i potom unesu ponude

za događaje na koje su pozvani.

Karakteristike kao što su faktori ponude omogućavaju korisnicima da određuju određenu težinu i idealne odgovore u svrhu evaluacije.

Sistem nudi ponuđačima mogućnost da se registruju u sistemu, pretražuju i gledaju dokumente o ponudama i učestvuju na tenderu putem podnošenja dokumenata ponude, a i da svoju ponudu uređuju preko Interneta. Sistem daje automatska obaveštenja o određenim fazama procesa nabavke za ponuđače koji učestvuju.

Snabdevači moraju da konsultuju ovaj dokument i druge raspoložive izvorne materijale kako bi se upoznali sa sistemom. Na snabdevačima je odgovornost da ispravno koriste sistem, prema uputstvima dobijenim od UNDP-a.

*eTendering* sistem pojačava integritet i transparentnost procesa nabavki, dok u isto vreme kanališe i uređuje aktivnosti ponuđača. Neke od koristi ovog sistema su:

- ➢ Ne prihvataju se zakasnele ponude. Sistem će automatski odbaciti bilo koju ponudu koja nije podneta pre isteka krajnjeg roka;
- ➢ Elektronske zapečaćene ponude. Sistem šifrira podnete informacije o ponudi i ne dozvoljava nikome da pre isteka krajnjeg roka vidi bilo koju informaciju koja je dostavljena;
- ➢ Elektronsko pečatiranje (označavanje) ponuda. Sistem stavlja žig na sve informacije koje ponuđači podnesu i ne dozvoljava nikome da menja, briše ili dodaje ništa nakon isteka roka;
- ➢ Usklađuje proces ponuda. Ponuđači mogu da pristupe svojoj dokumentaciji o ponudi preko sistema, podnesu svoju ponudu putem Interneta, kao i da menjaju i uređuju svoju ponudu direktno u sistemu;
- ➢ Praćenje revizije. Sistem beleži sve aktivnosti u sistemu i čuva podatke o pregledima.

### <span id="page-6-0"></span>**3 Registracija ponuđača**

Ovaj odeljak opisuje korake koje ponuđači moraju da isprate kako bi se registrovali u sistemu *eTendering*. Ovo je postupak samo-registracije i jednokratni proces gde ponuđači moraju da dostave bitne informacije o sebi, kao što su ime, e-mail, adresa, podaci o organizaciji ukoliko je zastupaju. Kada je registracija kompletirana, ponuđač može da ulazi u sistem korišćenjem sopstvenog korisničkog imena i lozinke.

Za one koji se registruju po prvi put, upotrebljavajte sledeće detalje za upis i ulazak i za kreiranje pritupa Profilu ponuđača:

### **Internet stranica:** [https://etendering.partneragencies.org](https://etendering.partneragencies.org/)

**Korisničko ima (Username): event.guest Lozinka (Password): why2change**

### *Napomena:*

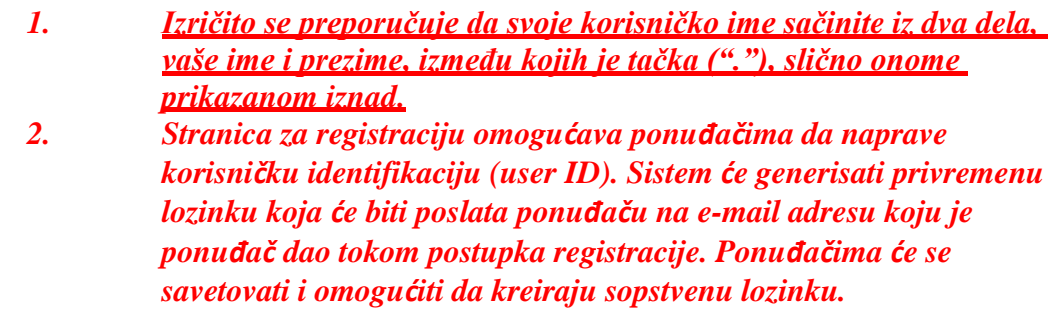

Navigacija: Upravljanje događajima i dostavljanje ponuda > Registrovanje ponuđača

1.) Unos informacija o ponuđaču: Čim se upiše ("uloguje") po prvi put preko korisničkog imena i lozinke pomenutih u tekstu gore, ponuđač mora da se registruje prateći sledeće korake:

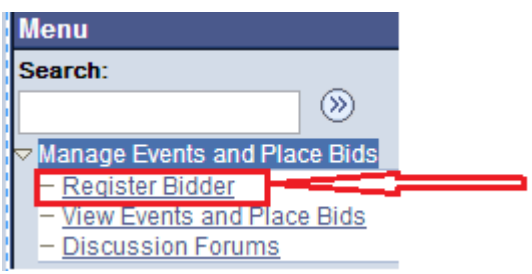

### <span id="page-6-1"></span>**3.1 Postupak registracije**

# **Bidder Registration**

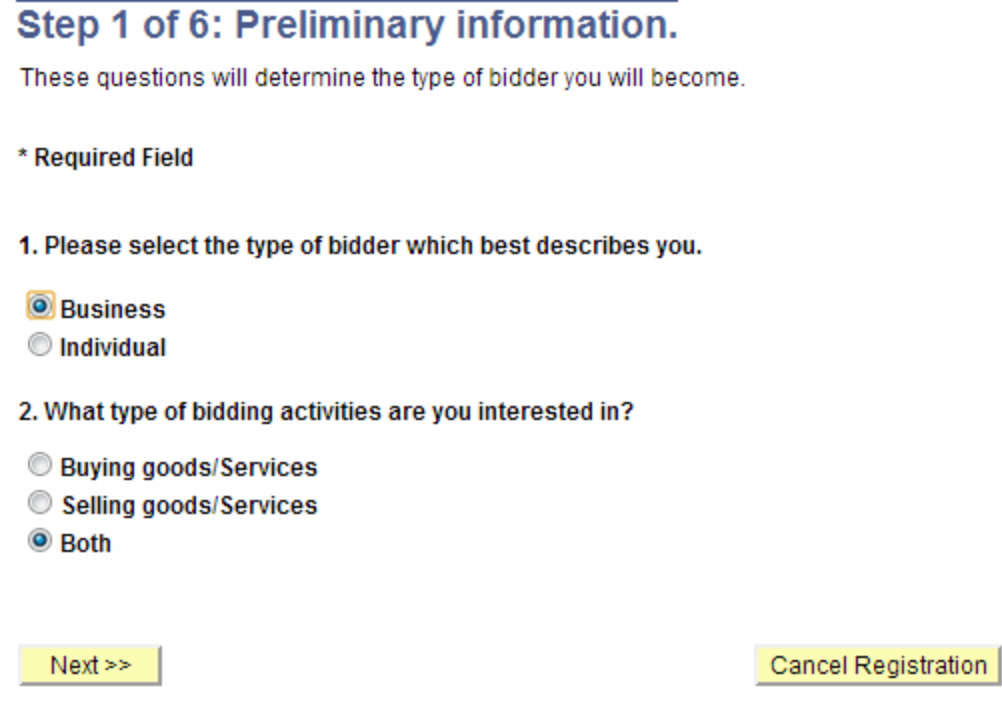

\* Required Field

U prvom koraku morate da izaberete da li ste biznis ili ste pojedinac i da li ste zainteresovani za kupovinu ili prodaju dobara/usluga UNDP-u. Preporučuje se da izaberete odgovor "Both" ("I jedno i drugo").

#### **Bidder Registration**

\* Required Field

#### Step 2 of 6: User Account Setup

Create a user account for your company. Optionally, if you want to add another user to access this account please click on the 'Save and Add Another user' button. You can repeat it to add as many users as needed.

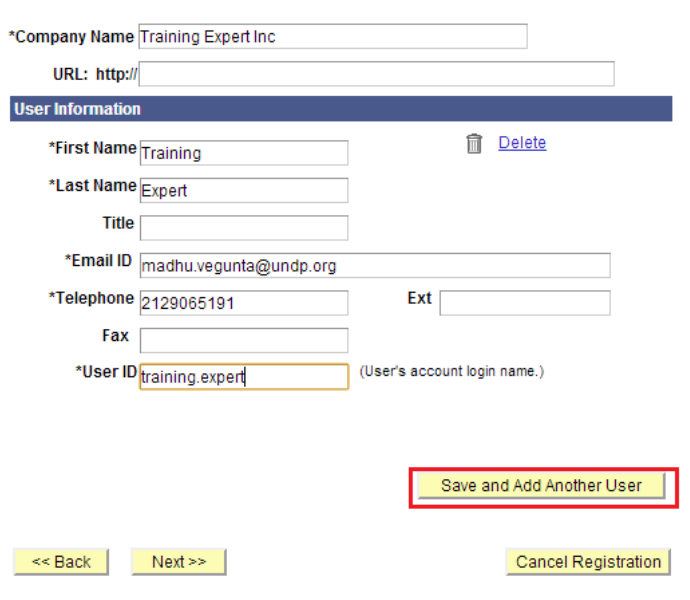

\* Required Field

- ➢ Naziv kompanije mora da odgovara nazivu koji je prepoznat i registrovan u relevantnoj službi za registraciju.
- ➢ Ime i prezime moraju biti ime lica koje je ovlašćeno od vaše kompanije da koristi sistem i predstavlja kompaniju.
- ➢ E-mail ID mora da bude validna e-mail adresa vaše kompanije. Napominjemo da će sva buduća komunikacija iz sistema biti upućivana na e-mail adresu koju ste dostavili prilikom postupka registracije. Međutim, vi možete promeniti email adresu kasnije ukoliko bude neophodno, preko opcije svoje stranice za održavanje naloga.

➢

Možete da dodate više korisnika pod istim profilom ponuđača. Svaki korisnik će imati sopstveno korisničko ime i lozinku. Preporučuje se da kreirate makar dva korisnika.

Kada ste kreirali sve korisnike koje ste nameravali, kliknite na "next" ("sledeće") da biste nastavili sa narednim korakom.

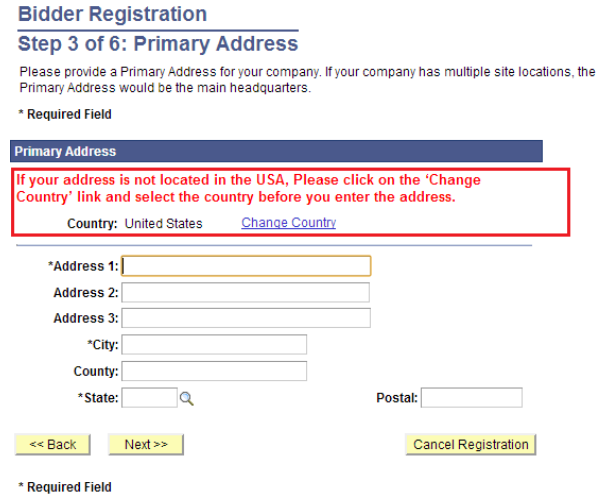

Izaberite i označite državu i popunite aresu vaše kompanije. Napominjemo da se na ekranu automatski pojavljuje SAD, tako da treba da budete sigurni da ste prikladno označili sopstvenu državu.

# **Bidder Registration Step 4 of 6: Other Account Addresses**

#### \* Required Field

The Primary Address you have entered for Training Expert Inc is: 1 Main Street New York, New York 10017, United States

If you need to make corrections, click the Back button and edit your fields.

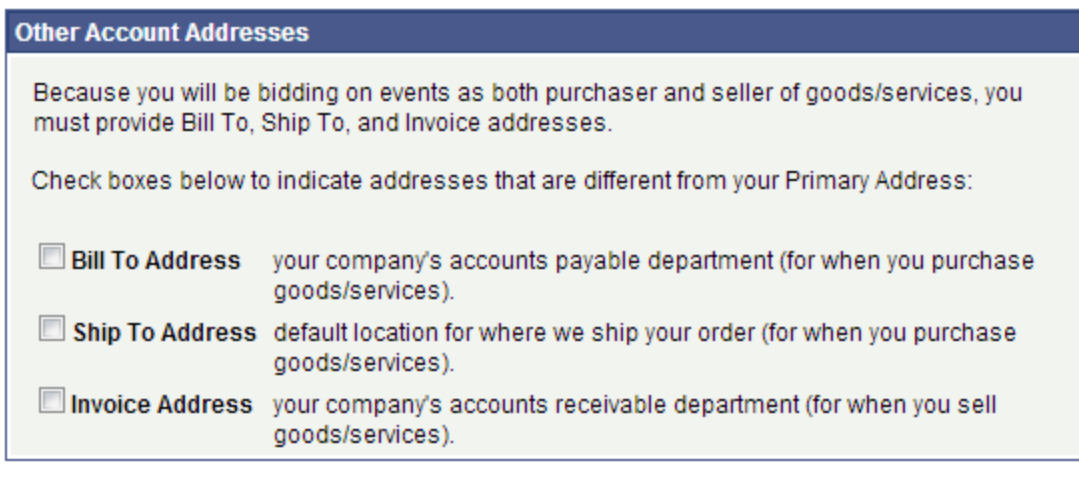

 $<<$  Back

Cancel Registration

\* Required Field

 $Next$ 

Korak 4 je opcija koja nije obavezna. Ukoliko nemate alternativne adrese za vašu kompaniju, preskočite ovaj korak, tako što kliknete "next" i idete na naredni korak.

## **Bidder Registration**

## **Step 5 of 6: Address Contacts**

Please enter additional addresses as necessary. (This is required only if your Primary Address is not used for all address types.) Next, please designate each of your registered users to an appropriate address category. If you're not sure which address category is the best match, choose "Primary Address".

\* Required Field

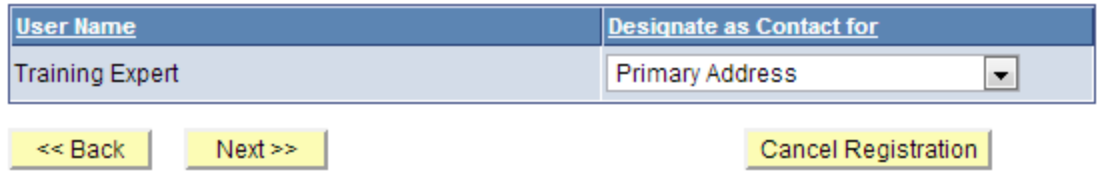

\* Required Field

U ovom koraku treba da upišete adresu svakog od korisnika čije ste naloge kreirali. Treba da obezbedite da je za svakog korisnika upisana njegova/njena adresa.

# **Bidder Registration**

## **Step 6 of 6: Terms and Conditions**

Make sure you read the terms and conditions fully before continuing.

#### \* Required Field

I agree to be bound by the following Terms and Conditions:

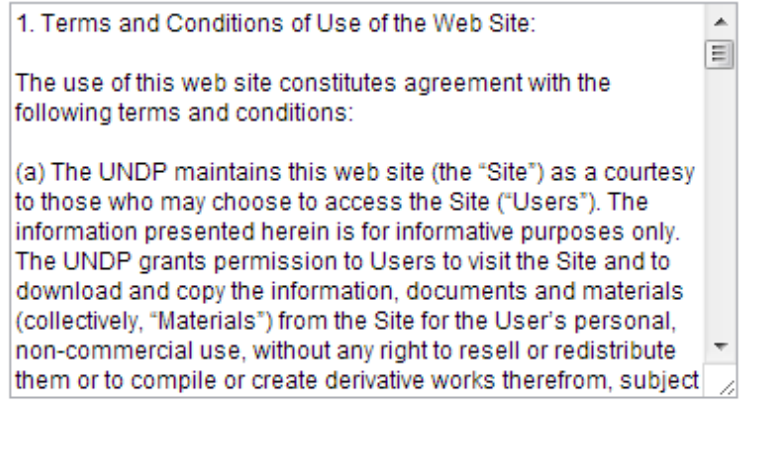

<< Back Finish Cancel Registration

\* Required Field

# **Bidder Registration**

Bidder registration for Training Expert Inc was successful.

You will receive a confirmation email with your username and password. Please note there may be delay in granting the necessary access to you. Therefore, please close this browser completely and wait for 15 minutes and use the url provided in the email

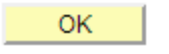

Upišite se koristeći svoje korisničko ime i privremenu lozinku, i morate da pratite sledeće korake:

- $\triangleright$  Obrišite i očistite istoriju, "kukije" ("cookies"), privremene ("temporary") Internet datoteke, i zatvorite pretraživač. Ovo je veoma važan korak. Ako ne obrišete istoriju Internet pretraživanja, privremena lozinka možda neće funkcionisati (Internet pretraživač će probati da koristi lozinku "why2change" koja je sačuvana u memoriji pretraživanja.
- ➢ Ponovo otvorite pretraživač i upišite se koristeći korisničko ime i privremenu lozinku. Kada se koristi privremena lozinka, obezbedite da je ispravno prepišete. Preporučuje se da ukucate privremenu lozinku ručno. Kada se prvi put upisujete sa privremenom lozinkom, biće od vas zatraženo da promenite lozinku u neku po vašem izboru. Kada ste to promenili, bićete upisani u sistem i bićete u stanju da vidite postupke ponuda i da podnosite ponude.

#### <span id="page-12-0"></span>**3.2 Ključne stavke koje je potrebno upamtiti**

U tekstu ispod su neke od ključnih stavki koje je potrebno upamtiti:

- 1. Nalog "event.guest" služi samo za započinjanje postupka registracije. On vam ne pruža pravo da podnosite ponude.
- 2. Informacije koje su dostavljene tokom postupka registracije (naziv kompanije, ime korisnika, itd.) moraju biti precizne i legitimne.
- 3. Kreirajte više od jednog korisnika u okviru profila vaše kompanije.
- 4. Unesite validnu e-mail adresu.
- 5. Kada se upisujete ("ulazite") sa privremenom lozinkom, obrišite istoriju pretraživanja, zatvorite pretraživač, i proverite da li ste lozinku upisali korektno.

#### <span id="page-13-0"></span>**4 Podnošenje ponuda i njihovo upravljanje**

Ovaj odeljak sadrži uputstva o tome kako pretraživati u vezi sa događajima ponuda i pogledati dokumentaciju o ponudama, davati ponude za događaje, i upravljati podnetim ponudama.

#### <span id="page-13-1"></span>**4.1 Pretraživanje u sistemu radi nalaženja događaja za ponude**

Sistem ne šalje automatska obaveštenja kada se događaj objavi. UNDP će objavljivati obaveštenja o nabavkama na Internet stranici UNDP-a ("Procurement Notice"), UNGM-a i drugih relevantnihg medija, pozivajući se na sistem *eTendering*. Međutim, ponuđači koji su pozvani direktno preko sistema da učestvuju u događaju za ponude dobiće e-mail obaveštenje kojim se informišu o događaju, uz sve priloge o događaju za ponude i direktan link u sistemu za taj događaj.

Da biste pretraživali događaje za ponude, idite na *Manage Events and Place bids >> View Events and Place Bids*:

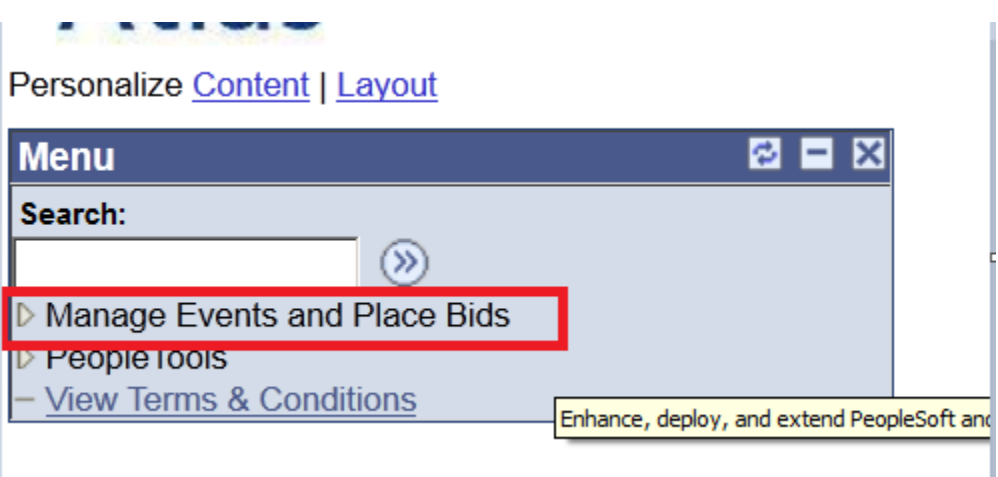

Meni (izbornik) će da se proširi. Kliknite ponovo na "Manage Events and Place Bids"

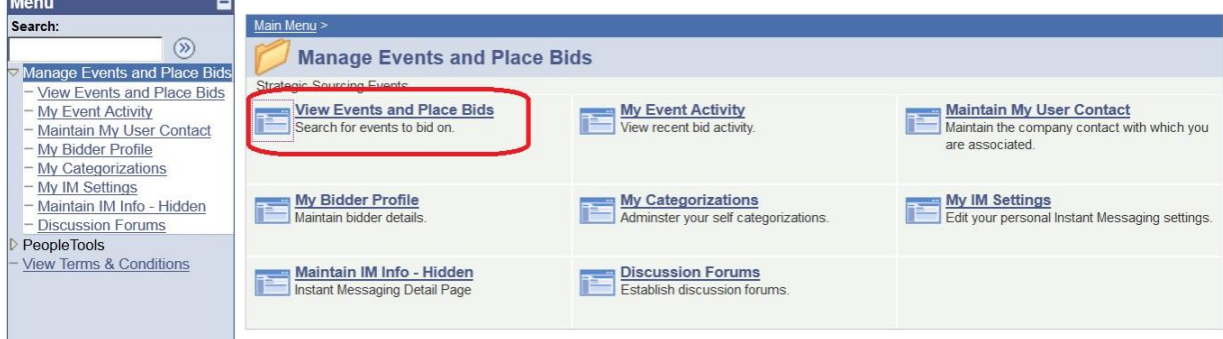

Pretražujte za događaj za ponude gde ste zainteresovani da dostavite svoju ponudu. Na raspolaganju je nekoliko polja za pretragu. Vi treba da izaberete filter (kriterijum za pretragu), inače neće biti prikazanih rezultata:

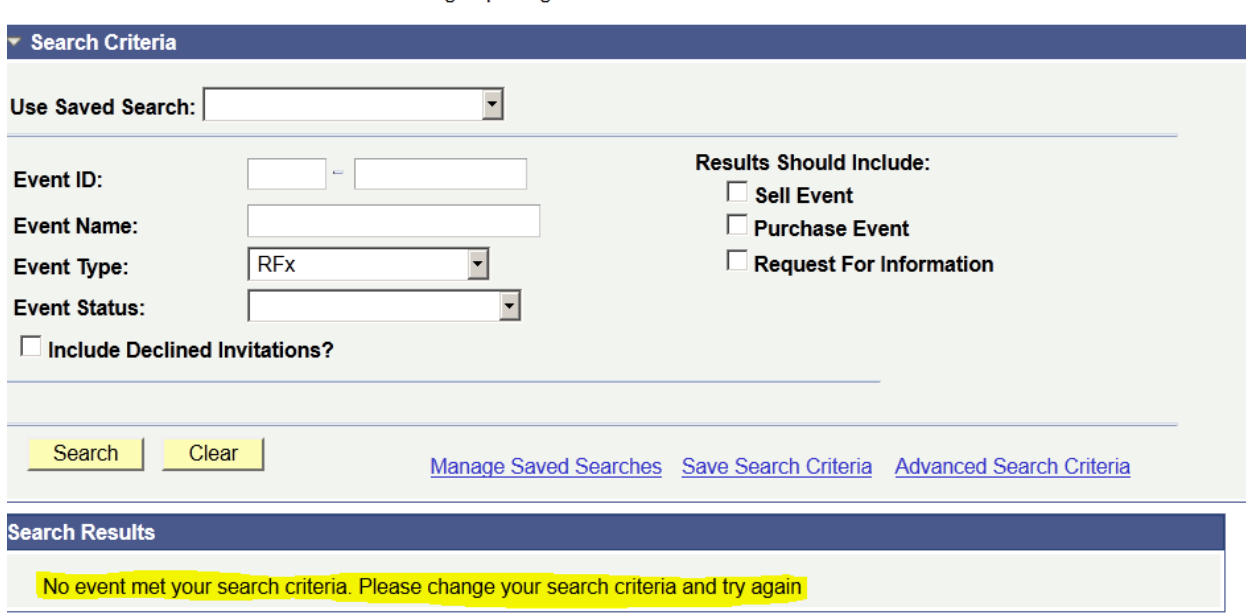

#### **Jiew Events and Place Bids**

Inter search criteria to locate an event for viewing or placing bids.

Možete da filtrirate prema vrsti događaja "*Results should include*:" sa desne strane, ili prema informacijama o konkretnom događaju za ponude, sa leve strane. Možete takođe da sačuvate kriterijue za pretragu radi ponovnog korišćenja u budućnosti.

Da biste tražili konkretan događaj za ponude, upotrebite filter za pretragu "*Event ID*". Koristite prvo polje za filter svih događaja za ponude za određenu državu, koristeći sistem sa šiframa država. Na primer, sistemska šifra za Avganistan je AFG10. Možete da kontaktirate osobu za kontakt iz državne kancelarije UNDP-a ukoliko imate nekih sumnji u vezi sa konkretnom šifrom za neku državu.

### **View Events and Place Bids**

Enter search criteria to locate an event for viewing or placing bids.

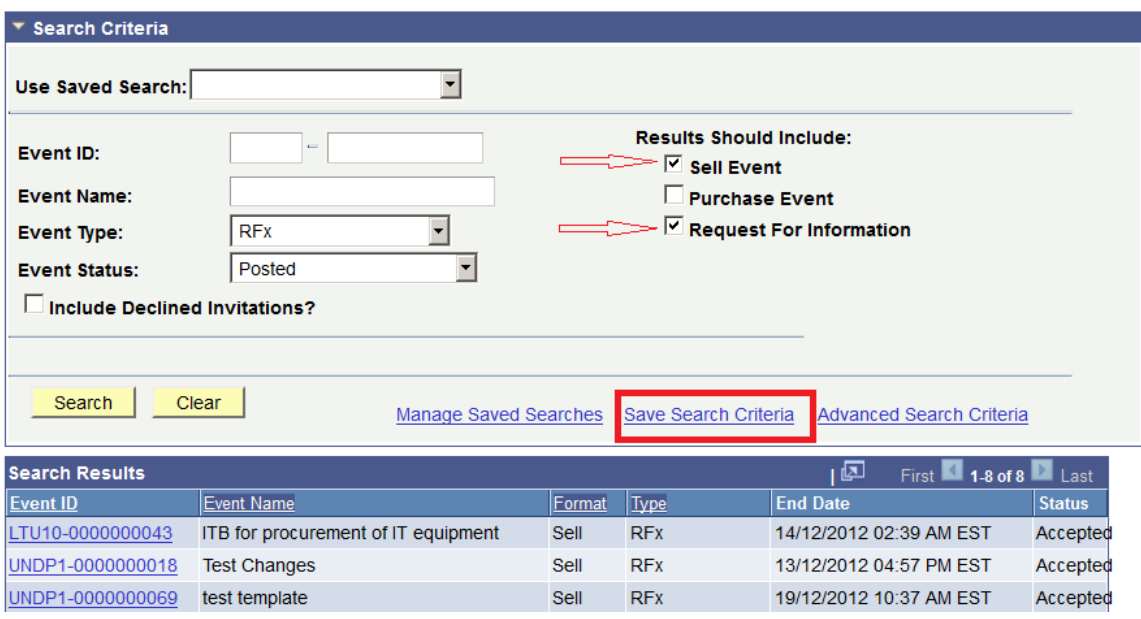

#### <span id="page-15-0"></span>**4.2 Pregled događaja za ponude i podnošenje ponuda**

Ovaj odeljak sadrži uputstva kako pregledati dokumente ponude, iskazati zainteresovanost za učestvovanje i upisati se za događaj, kao i kako podneti ponudu za konkretan događaj za ponude.

### <span id="page-15-1"></span>*4.2.1 Pregled događaja za ponude i podnošenje dokumenata za ponudu*

Kada ste pronašli i izabrali događaj za ponudu koji ste tražili, pojaviće se sledeći prikaz na ekranu, pokazujući osnovne informacije o događaju za ponudu:

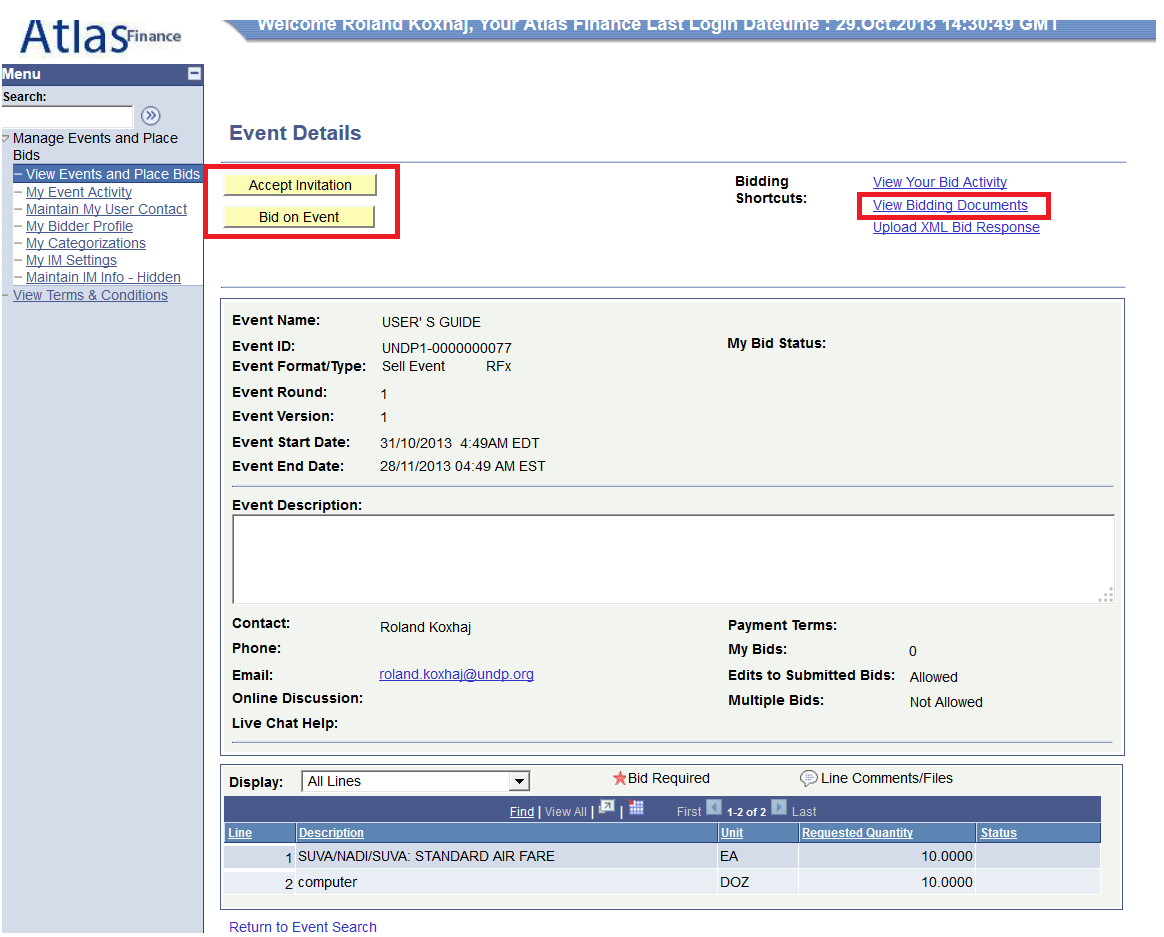

Da biste videli dokumente priložene uz ovu ponudu, morate da kliknete na "View Bidding Documents" ("Pogledaj dokumente ponude") desno na vrhu. Ovo će doneti prikaz na ekranu koji vas povezuje (nudi vam linkove) sa dokumentima koji mogu da se preuzmu. Ako ste zainteresovani da učestvujete u događaju, kliknite na "Accept Invitation" ("Prihvati poziv").

#### **Važna napomena: Ako niste prihvatili poziv, nećete biti obavešteni putem e-maila o promenama ili pojašnjenjima do kojih može da dođe tokom perioda ponude. Prihvatanje pozivnice ne obavezuje ponuđače da moraju da podnesu svoju ponudu.**

Ponuđači koji su pozvani direktno u sistemu takođe će videti dugme "Decline Invitation" ("Odbij pozivnicu"). Ako niste zainteresovani za učestvovanje u ovom događaju za ponude, kliknite na "Decline Invitation".

Morate da dostavite razlog zašto ne prihvatate pozivnicu da učestvujete u događaju za ponude. Kliknite na "Bid on Event" ("Dajte ponudu za događaj") kada ste spremni da podnesete svoju ponudu.

### <span id="page-16-0"></span>*4.2.2 Podnošenje ponude*

Za započinjanje postupka podnošenja, treba da kliknete na dugme "Bid on Event" u gornjem levom uglu. To će otvoriti stranicu za podnošenje, koja generalno ima 3 glavne komponente:

1. Odgovori na Faktore ponude (pitanja) uključene u događaj za ponudu;

- 2. Količina i jedinične cene navedenih stavki;
- 3. Potkrepljujuća dokumentacija i ostali prilozi kako je zahtevano.

Da biste uneli u sistem svoje dokumente koji su deo vaše ponude, kliknite na "View/Add General Comments and Attachments" ("Pregledaj/Dodaj generalne komentare i priloge"). Takođe, odavde možete preuzeti dokumente koji su od strane UNDP-a priloženi uz događaj za ponude.

*Napomena: Nazivi datoteka ne mogu biti duži od 60 slovnih mesta*.

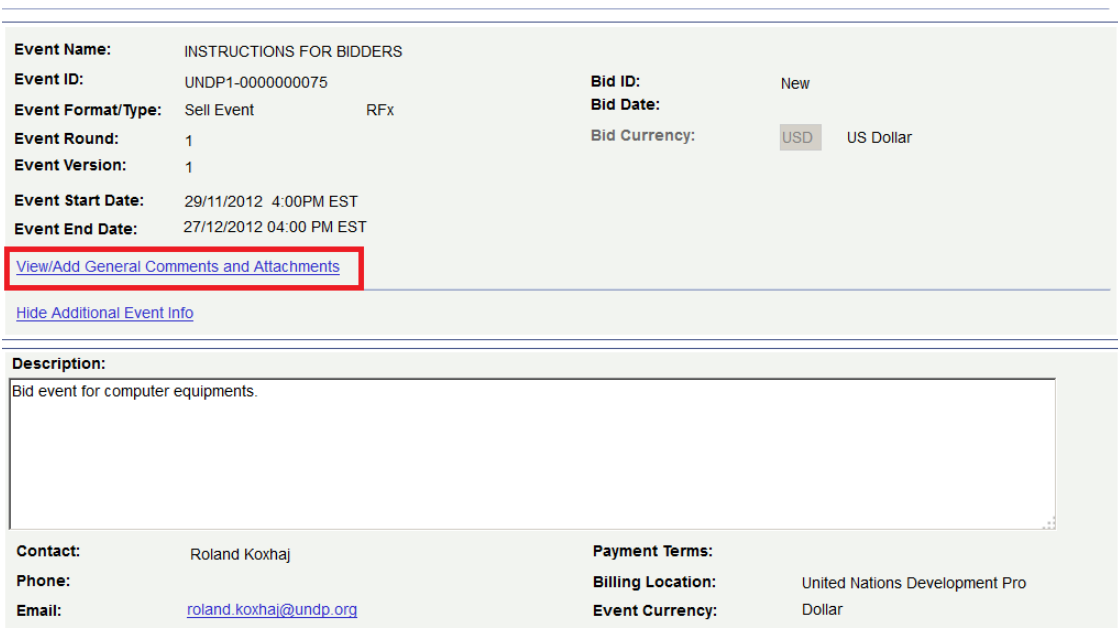

Koraci u podnošenju ponude:

1. Prvi korak u podnošenju ponude jeste da se odgovori na generalne zahteve događaja za ponude. Ogovori se mogu uneti na različite načine, u zavisnosti od vrste faktora ponude. Ponuđači moraju da odgovore na sva pitanja koja su označena kao "Bid Required" ("Potrebna za ponudu"). Pored ovoga, neka od pitanja mogu da budu označena sa "Ideal Response Required" ("Potreban idealan odgovor"). **Ponuđači moraju da daju zahtevani odgovor, inače će ponuda biti diskvalifikovana od strane sistema.** 

Ponuđač može da učita (unese) dokumente koji su specifični za određeno pitanje, npr. sertifikati QA u okviru pitanja o ponudi koje se odnosi na sertifikate QA.

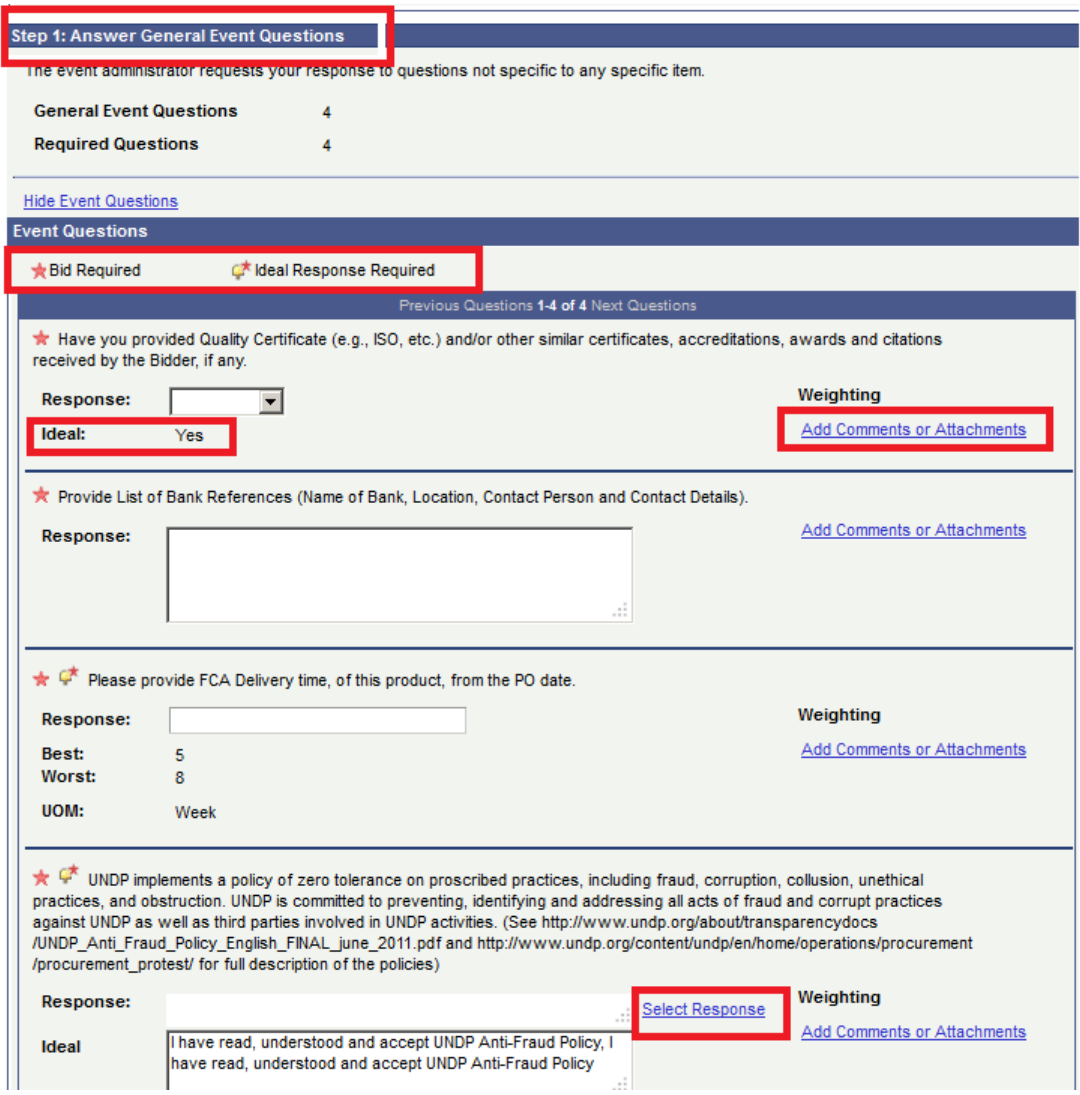

Odgovori na neka od pitanja mogu da se unesu tako što se izabere iz "padajućeg" izbora (otvara se na ekranu prema dole), na neka se može odgovoriti slobodnim upisivanjem teksta ili brojeva, a neka zahtevaju da ponuđač izabere jednu od ponuđenih različitih opcija, npr. (*gde je ovde primer*?)

#### **Header Bid Factor List**

#### Business Unit: UNDP1 Event ID: 0000000075

UNDP implements a policy of zero tolerance on proscribed practices, including fraud, лÎ corruption, collusion, unethical practices, and obstruction. UNDP is committed to

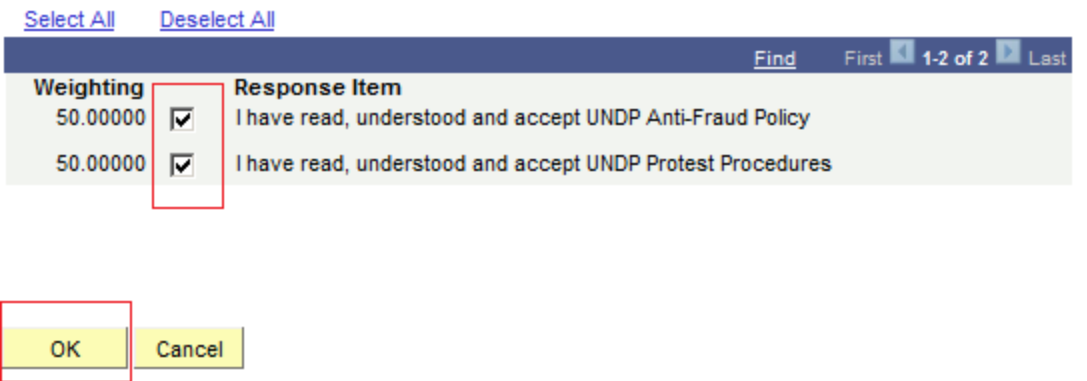

2. Drugi korak jeste da se podnesu cene za sve linije koje se traže, uz specifične informacije koje se odnose na svaku liniju kako je prikazano na snimku ekrana ispod. Ovde ponuđači mogu da upišu količinu koja se zahteva i jediničnu cenu. Sistem će izračunati ukupan iznos po svakoj pojedinačnoj liniji, kao i ukupan iznos za sve linije. Za davanje specifičnih komentara za svaku liniju ili za učitavanje dokumenata koji su specifični za dotičnu liniju, tj. tehničke specifikacije, morate da kliknete na ikonicu (sliku), oblačića" sa desne strane svake linije, i pojaviće se ekran za učitavanje.

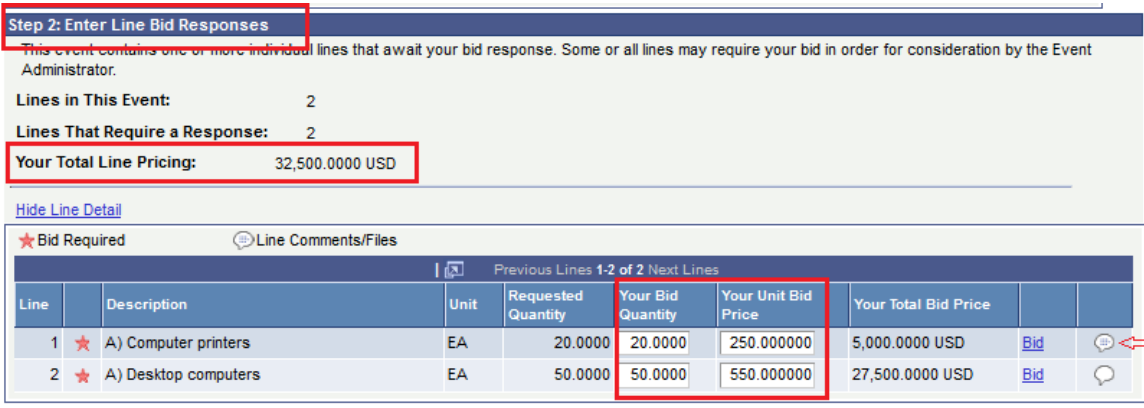

At any point in the bid response process you may save an in-progress bid and resume completion at later time. When your bid response is complete, submit for consideration.

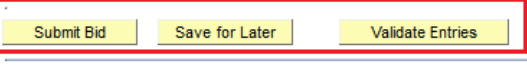

- Return to Event Search
	- 3. Da biste učitali (uneli) svoje dokumente koji su deo vaše ponude, kliknite na "Add new Attachments" ("Dodaj nove priloge") i pretražite svoju datoteku i klinkite na "Upload" ("Učitaj").

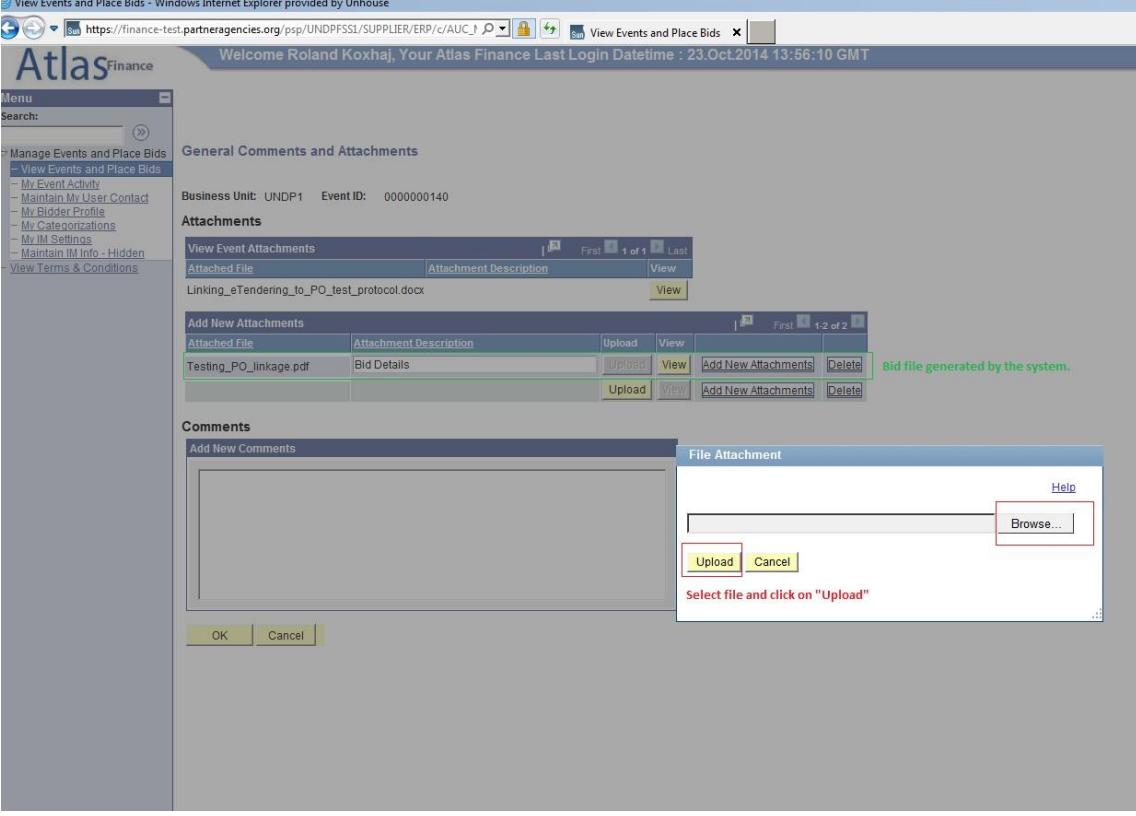

Kada ste uneli sve zahtevane informacije, možete ili da snimite i sačuvate svoju ponudu za kasnije podnošenje, ili pak da je podnesete odmah.

Možete da kliknete na "Validate entries" ("Potvrdi unose") da proverite da li pruženi odgovori ispunjavaju zahtevani minimum za događaj za ponude i da potvrdite da li je ponuda spremna za podnošenje.

**Važna napomena: Ako kliknete na "Save for Later" ("Snimi i sačuvaj za kasnije"), vaša ponuda NIJE PODNETA. Ponuda je uspešno podneta samo kada**  kliknete na "Submit bid" ("Podnesi ponudu") u kojem slučaju ćete primiti e-mail **sa potvrdom, koji sadrži i kopiju ponude.** 

### <span id="page-20-0"></span>*4.2.3 Podnošenje alternativnih ponuda*

U slučajevima kada UNDP prihvata alternativne ponude, ponuđačima će biti dozvoljeno da podnesu više od jedne ponude u sistemu, gde će jedna od njih biti primarna (glavna), a ostale će biti alternativne ponude. Postoji više metoda za podnošenje alternativnih ponuda, kako se opisuje u tekstu ispod:

Metoda 1: Podnošenje alternativne ponude direktno.

Kod ove metode vi podnosite ponudu direktno tako što unosite sve zahtevane informacije kao što su: odgovori na pitanja o ponudi; cene, prilozi, itd. Da biste ovo učinili, jednostavno kliknite na "Bid on Event" ("Daj ponudu za događaj").

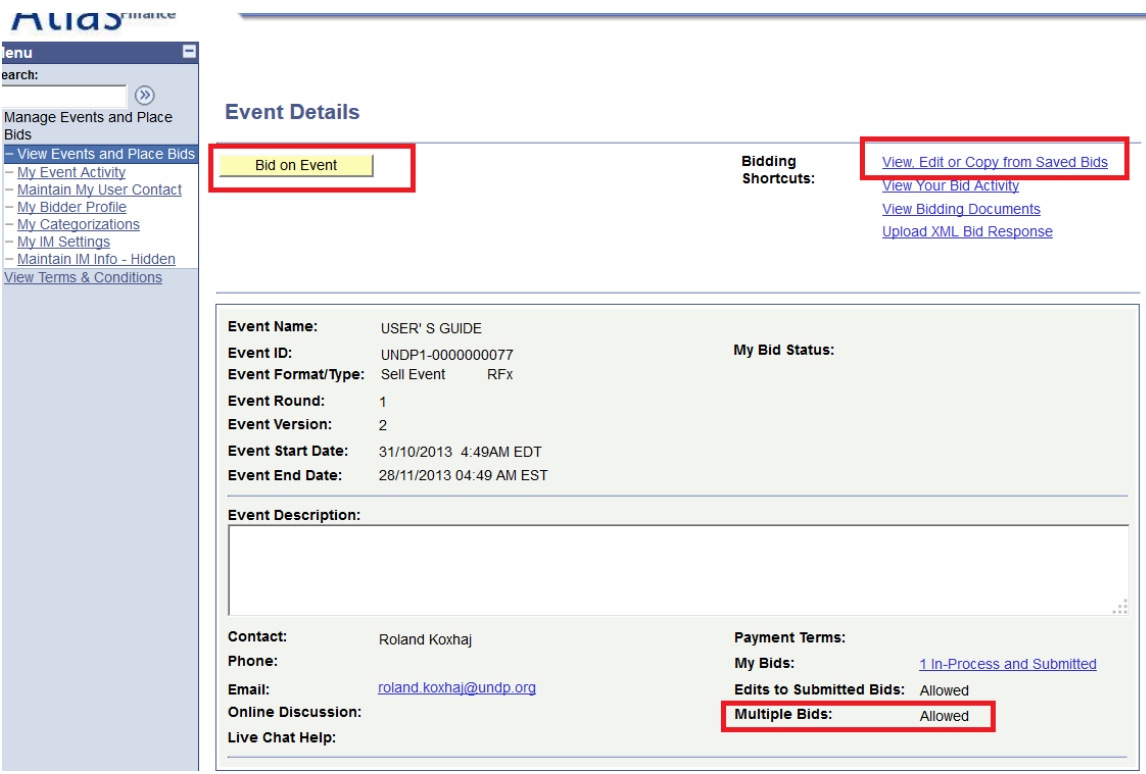

Metoda 2: Kopiranje ranije ponude.

Možete da koristite ovu metodu ako želite da koristite iste informacije koje ste podneli prilikom ranije/prvobitne podnete ponude, a potom da načinite neophodne izmene. Da biste ovo učinili, kliknite na "View, Edit or Copy from Saved bids" ("Vidi, izmeni ili kopiraj nešto iz sačuvanih ponuda"), a zatim kliknite na link "copy" ("kopiraj"). Sistem će prikazati ponudu koja je već popunjena istim informacijama kao i originalna, a ponuđač može da izvrši neophodne izmene.

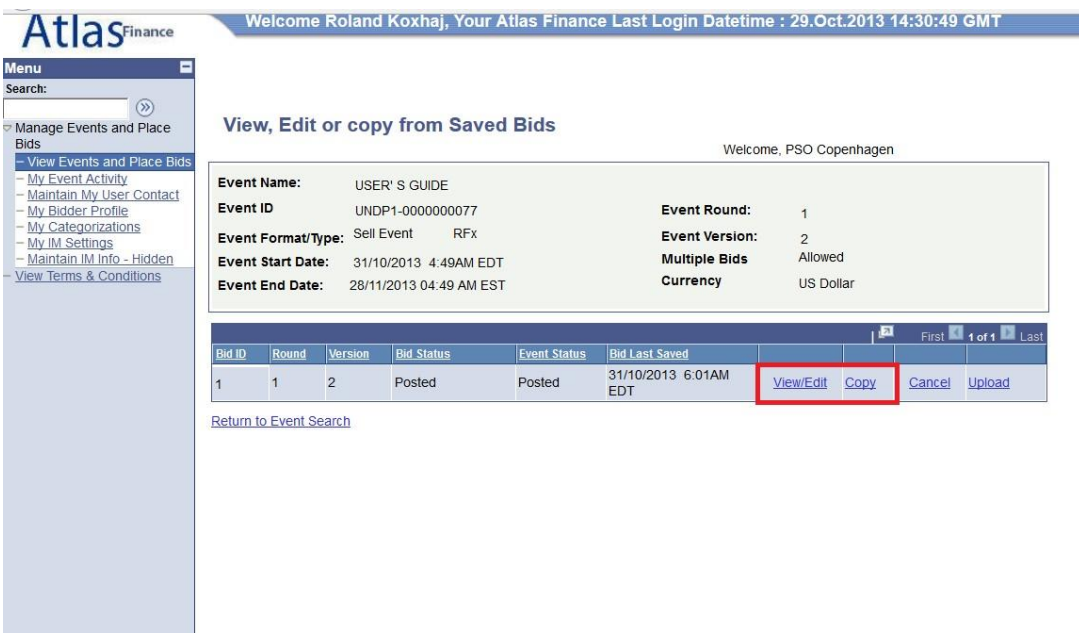

*Važna napomena: Morate da obezbedite da poruka koju želite da kopirate odgovara poslednjoj verziji događaja za ponude, inače ćete dobiti grešku u sistemu i nećete biti u stanju da koristite tu ponudu.*

U slučajevima gde su dopuštene alternativne ponude, ponuđači moraju jasno da identifikuju koja je alternativna ponuda, a takođe je neophodno i da se otkaže svaka ponuda koja nije važeća. Kako otkazati ponudu objašnjeno je dalje u tekstu ispod (Odeljak 4.3.2).

### <span id="page-22-0"></span>**4.3 Upravljanje podnetim ponudama**

Ovaj odeljak sadrži uputstva o tome kako pregledati, unositi izmene, ili kako otkazati ponudu koja je već bila podneta.

### <span id="page-22-1"></span>*4.3.1 Pogledajte ponudu*

Izričito se preporučuje da pregledate svoju podnetu ponudu kako biste obezbedili da ste dostavili sve zahtevane informacije. Da biste ovo učinili, otvorite svoju podnetu ponudu tako što ćete otići na "View Events and Place bids" ("Pogledaj događaje i daj ponude") i izabrati odgovarajući događaj za ponude. Sada kliknite na "View, Edit or Copy from Saved Bids"("Vidi, Izmeni ili Kopiraj nešto iz sačuvane ponude").

**Event Details** 

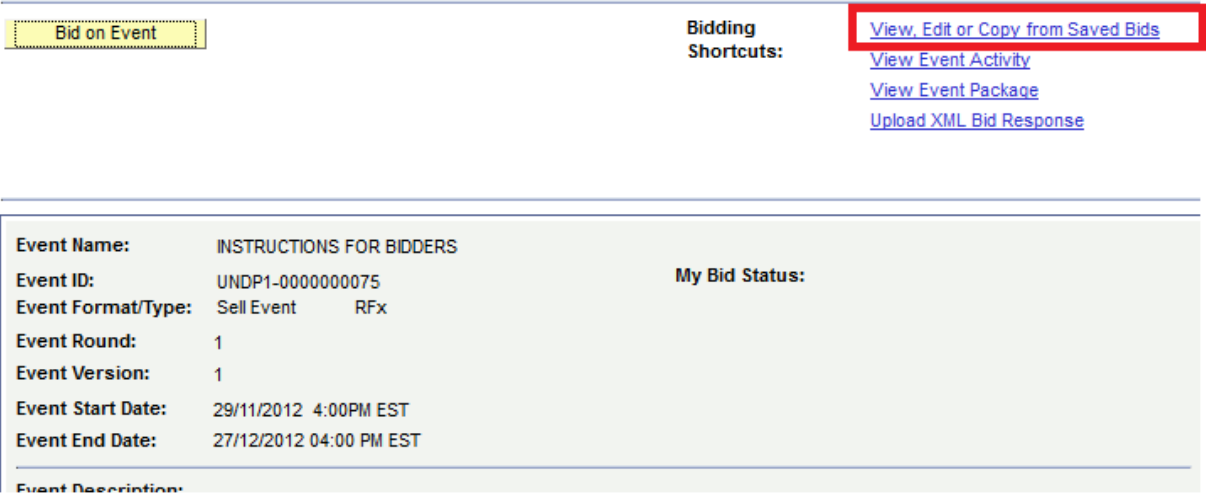

Generalno govoreći, UNDP ne prihvata alternativne ponude, osim ako je drugačije precizirano u Listu sa podacima o ponudi (Bid Data Sheet - BDS). Međutim, ponuđači mogu da izmene svoju ponudu u bilo kom trenutku pre isteka krajnjeg roka. Za izmenu svoje ponude, kliknite na "View/Edit" ("Vidi/Izmeni").

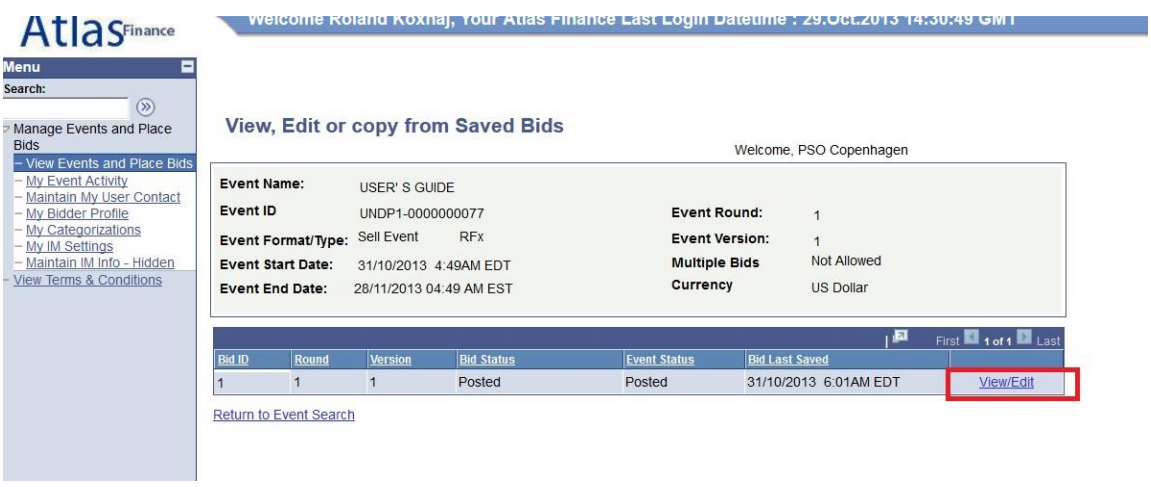

Proverite sve dostavljene odgovore i učitane priloge kako biste bili sigurni da su uz vašu ponudu dostavljene sve zahtevane informacije. Kada ste pogledali, pregledali i kada ste sigurni da je sve kompletirano i u redu, kliknite opet na "Submit Bid" ("Podnesi ponudu"). Takođe se preporučuje da kliknete na "Submit Bid" ponovo čak i ako niste u svoju ponudu unosili nikakve izmene.

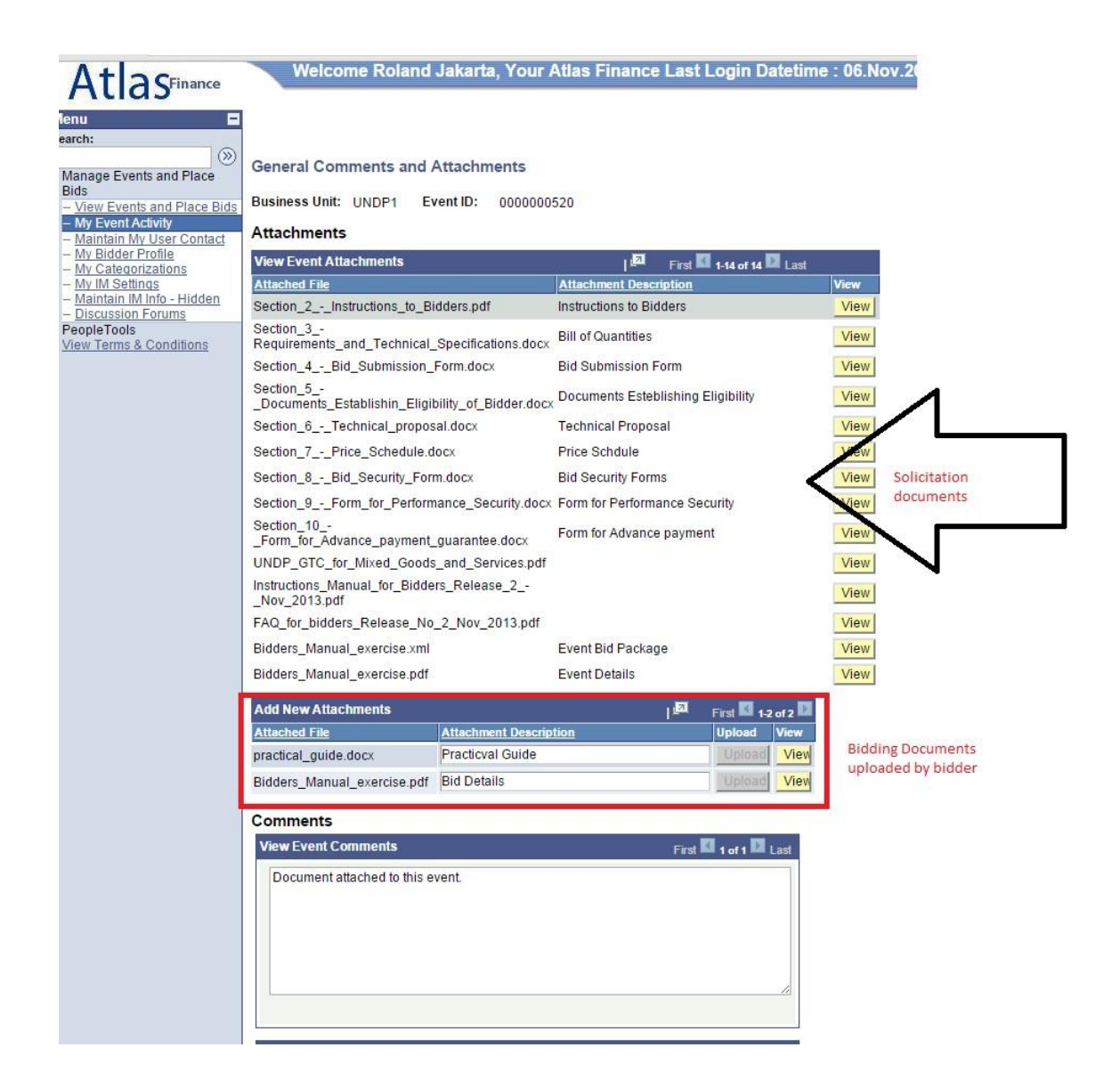

### <span id="page-24-0"></span>*4.3.2 Izmena ili otkazivanje ponude*

A. Izmena ponude

Ponuđač može da izmeni ponudu direktno u sistemu pre isteka roka za ponude. Za izmenu već podnete ponude, morate da je otvorite tako što ćete da kliknete na "View/Edit" na isti način kako to činite kada pregledate ponudu (pogledajte odeljak u tekstu iznad). Ovo će otvoriti podnetu ponudu i možete da upisujete neophodne izmene i potom ponovo podnesete.

*Važna napomena: Da bi se podnela izmenjena ponuda, ponuđač mora da klikne na "Submit bid" ("Podnesi ponudu"). Inače, ponuda neće biti ubačena u sistem i biće smatrana kao "nije podneta"*

#### B. Otkazivanje ponude

Da otkažete ponudu, idite na "View/Edit" ili "Copy from saved bids". Kliknite na "Cancel" ("Otkaži") na ponudi koju želte da otkažete. Obratite pažnju na kolone za Status ponude. Ukoliko se zahteva samo jedna ponuda, onda mora da postoji samo jedna ponuda sa statusom "Postavljena".

Preporučuje se da pregledate svoju ponudu pre nego što je otkažete. Pogledajte kolonu BidID (*Identifikacija ponude*) na levoj strani i status koji je prikazan kao "Postavljena" za obe ponude. Ovo znači da ste podneli 2 ponude u sistemu.

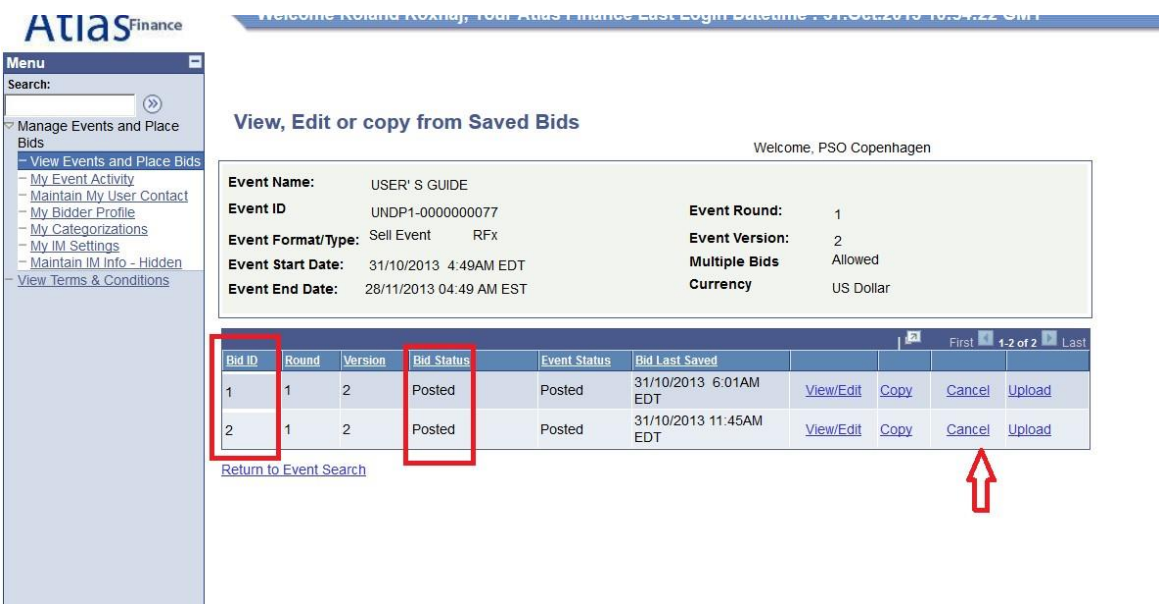

Ukoliko želite da otkažete jednu od njih, kliknite na "cancel" ("otkaži") pored ponude koju želite da otkažete. Status će se promeniti kako je prikazano ispod:

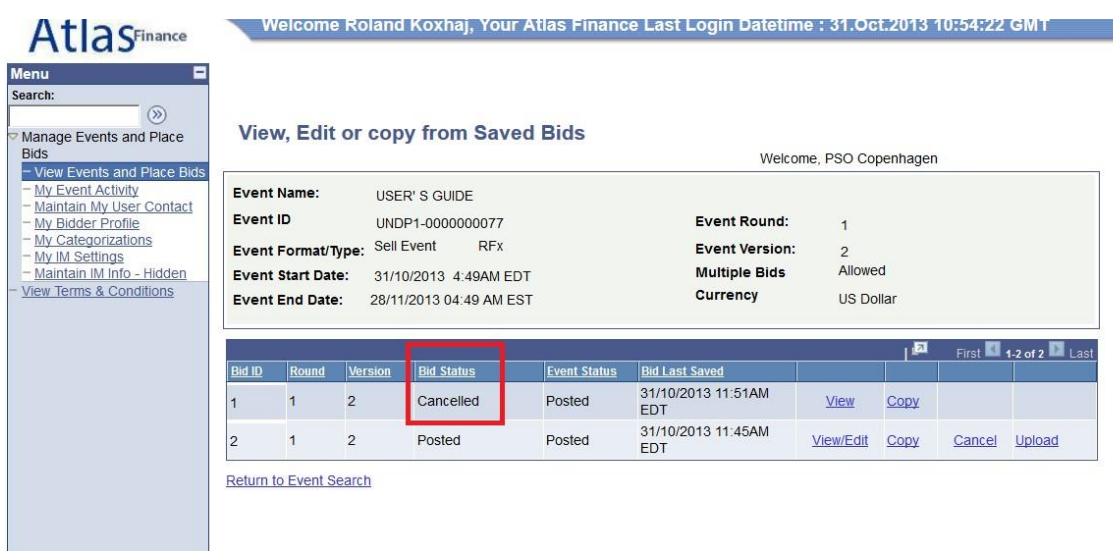

Str**sma**na

### <span id="page-26-0"></span>*4.3.3 Izmena vaše ponude kada je izmenjen događaj za ponudu*

Ukoliko UNDP izmeni događaj za ponude i njegove zahteve, sistem će poslati automatsko obaveštenje putem e-maila svim ponuđačima koji:

- 1. prihvatili su pozivnicu za učestvovanje u ponudama,
- 2. pozvani su direktno od UNDP-a,
- 3. već su podneli ponudu u originalnoj verziji Događaja za ponude.

Izmene se mogu sastojati od različitih aspekata, te odgovor na pitanje kako ponuđač može na odgovarajući način da izmeni svoju ponudu zavisi od toga koje izmene su izvršene u vezi sa događajem za ponude. U svakom slučaju, postoje dve kategorije izmena:

- a) izmene sadrže promenu u linijama stavki ili faktorima ponude,
- b) bez izvršenih izmena u linijama stavki ili faktorima ponude.

Ako izmene ponude sadrže i promenu u faktorima ponude ili linijama stavki, ponuđač ne može da menja prethodnu ponudu ili da je kopira i napravi novu ponudu. Ako ponuđač klikne na linkove "View/Edit" ili "Copy" koji odgovaraju prethodnoj ponudi za originalnu verziju događaja za ponude, pojaviće se obaveštenje o sistemskoj grešci.

Da bi se podnela revidirana ponuda za novu verziju sa promenama u faktorima ponude illi u linijama stavki, ponuđači moraju da podnesu novu ponudu tako što kliknu na link "Submit bid" na glavnoj stranici i da otkažu svoju prethodnu ponudu.

Ako nije bilo izmena u faktorima ponude ili linijama stavki, ponuđač može da sledi iste korake za menjanje svoje ponude putem klika na link "View/Edit" i prepravke i pisanja nove informacije.

Ponuđač može takođe da podnese novu ponudu na isti način kao i prilikom podnošenja alternativne ponude i otkazivanja prethodne ponude, kao što je objašnjeno u tekstu gore.

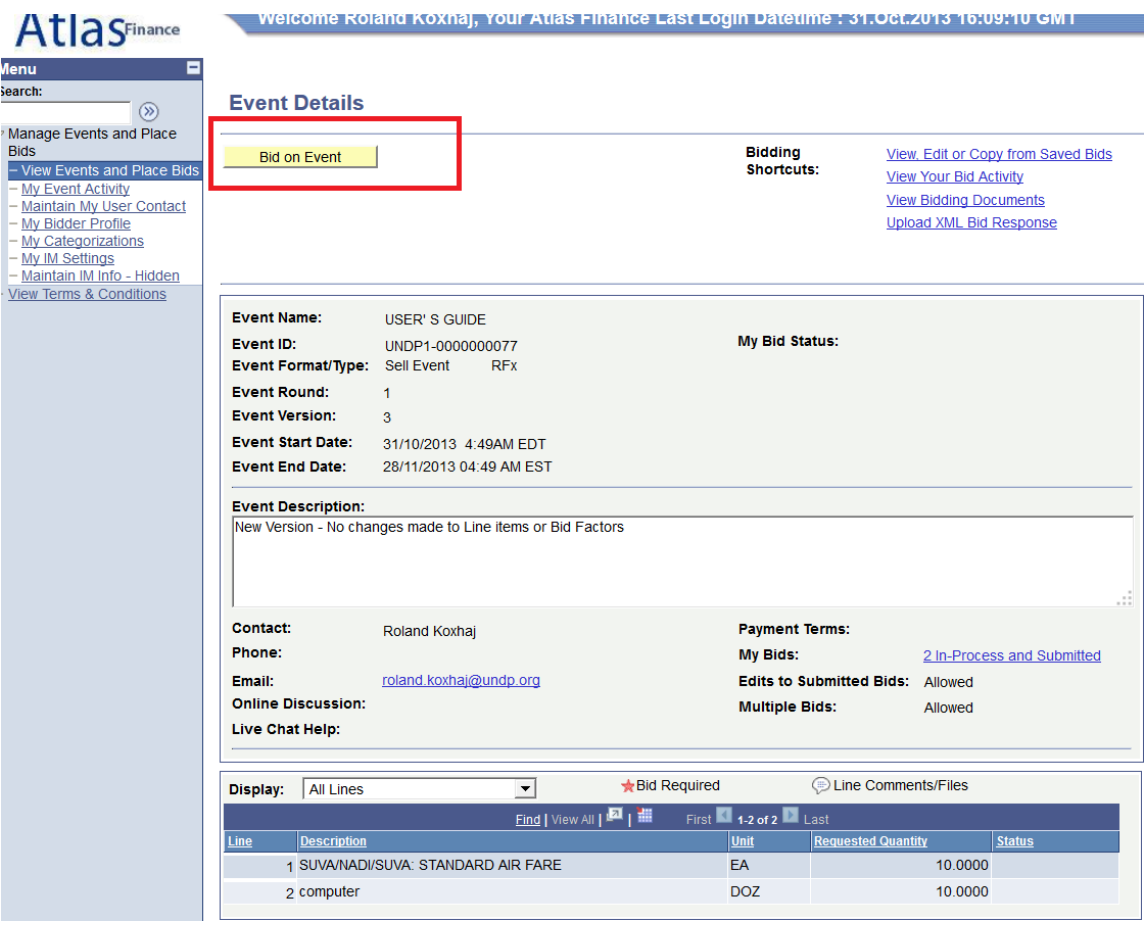

### <span id="page-27-0"></span>*4.3.3 Obezbeđivanje da u sistemu postoji validna podneta ponuda*

Na vama je odgovornost da obezbedite da postoji validna ponuda koja je podneta u sistemu pre isteka roka. Nakon podnošenja ponude, možete da se vratite u sistem da pogledate svoju ponudu, ili takođe da napravite izmene u ponudi ukoliko je neophodno. Kada ovo radite, sistem može da vas pita da li želite da snimite i sačuvate izmene koje ste izvršili. Ako niste izvršili nikakve izmene u svojoj ponudi, morate da kliknete na "Cancel". Na ovaj način će vaša originalna ponuda ostati validna u sistemu. Ako ste izvršili neke izmene u svojoj ponudi koje želite da sačuvate, morate da kliknete na "OK" i potom da kliknete na "Submit Bid" ("Podnesi ponudu") ponovo. Ako kliknete samo na "OK" ali ne podnesete svoju ponudu ponovo, izmene u vašoj ponudi nisu podnete, a pored toga vi takođe otkazujete i svoju originalnu ponudu.

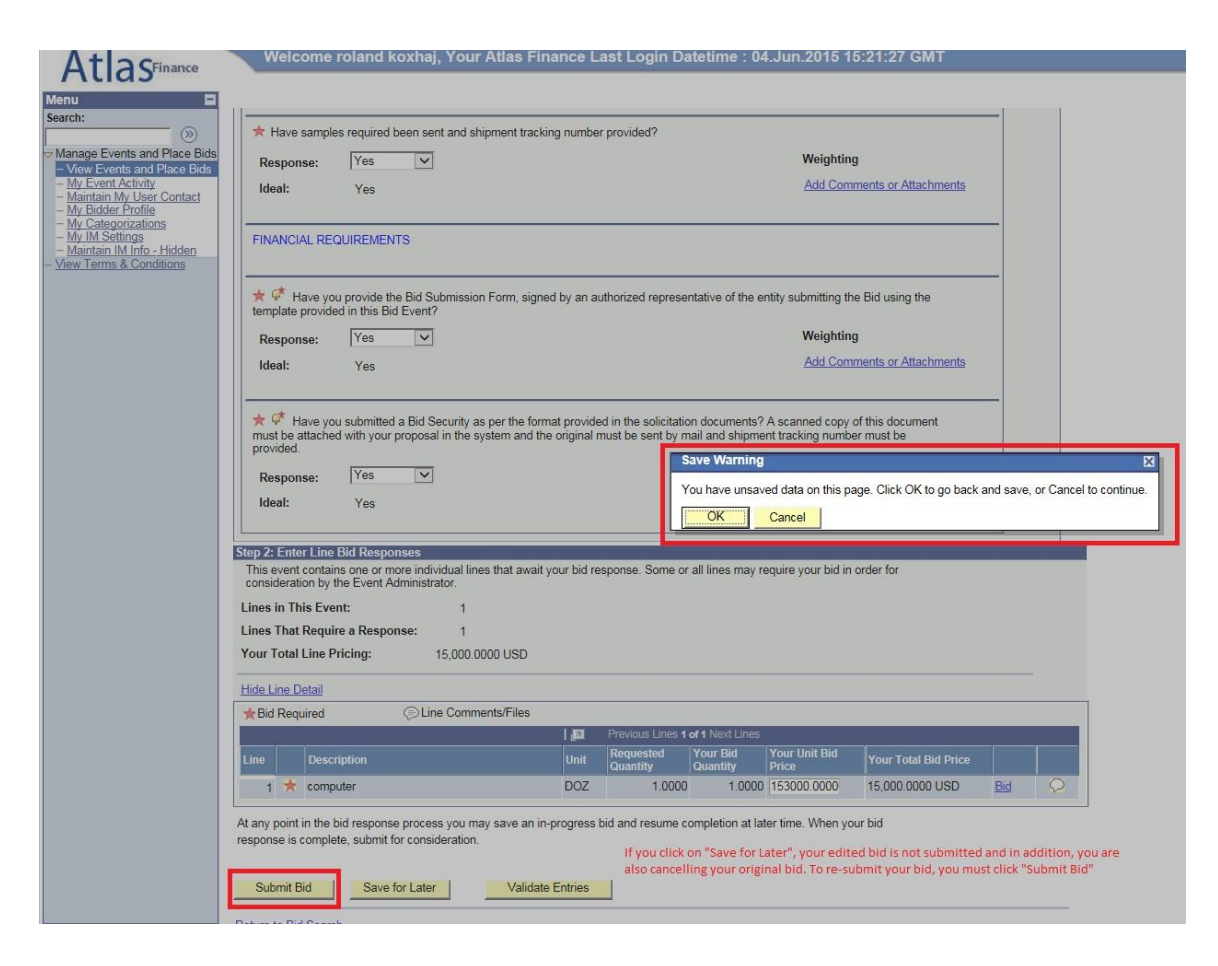

Da biste videli status svoje ponude, idite na:

Manage Events and Place Bids  $\rightarrow$  My Event Activity  $\rightarrow$  Events Bid On

Proširite strelicu pored događaja koji želite da potvrdite. Da bi ponuda bila validna i podneta u sistemu, status bi trebalo da pokazuje "Posted" ("Podneto", "Postavljeno"). Ako status pokazuje "Save" ("Snimi/Sačuvaj"), "Disqualified" ("Diskvalifikovano"), itd, onda vaša ponuda NIJE PODNETA u sistemu i vi morate da ponovo izvršite podnošenje.

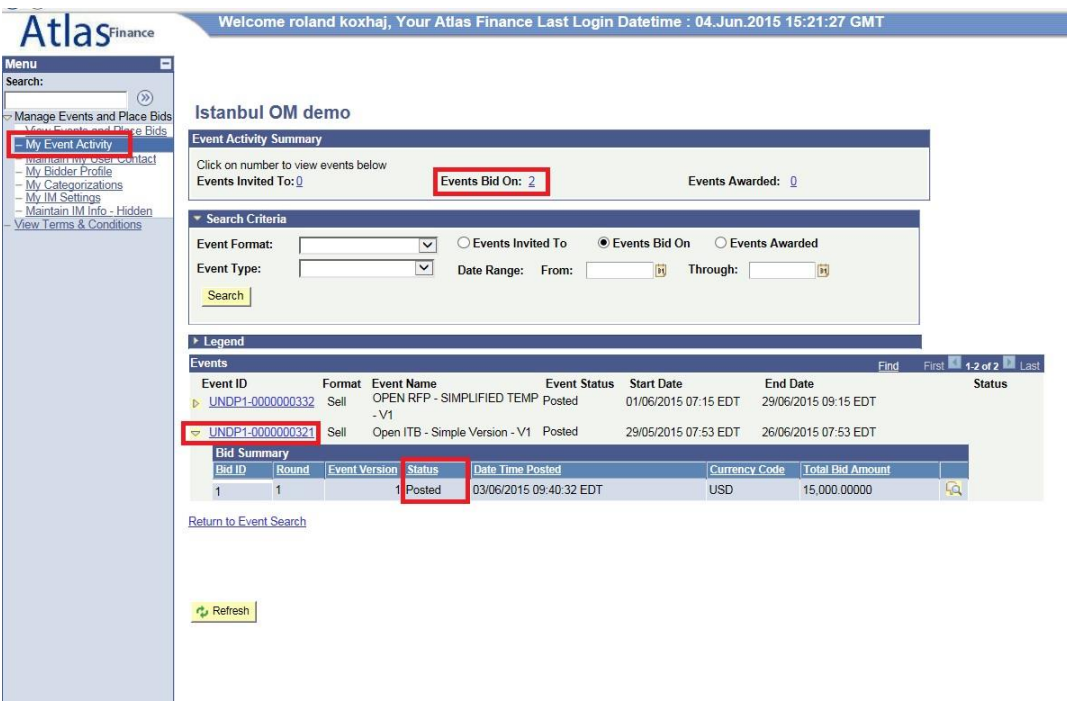

### <span id="page-29-0"></span>**4.4 Podnošenje ponuda putem XML fajlova (datoteka)**

Možete da pripremite svoj odgovor izvan sistema (izvan Interneta) a da ga potom učitate (unesete) u sistem kada je sve spremno, putem korišćenja XML fajla (datoteke).

Da biste ovo izvršili:

- 1. Prvo treba da preuzmete XML verziju događaja za ponude tako što ćete otići na "View Event Package" ("Vidi paket o događaju")
- 2. Preuzmite Paket o događaju u XML formatu. Kada je paket preuzet, morate da ga snimite i sačuvate u svom računaru.

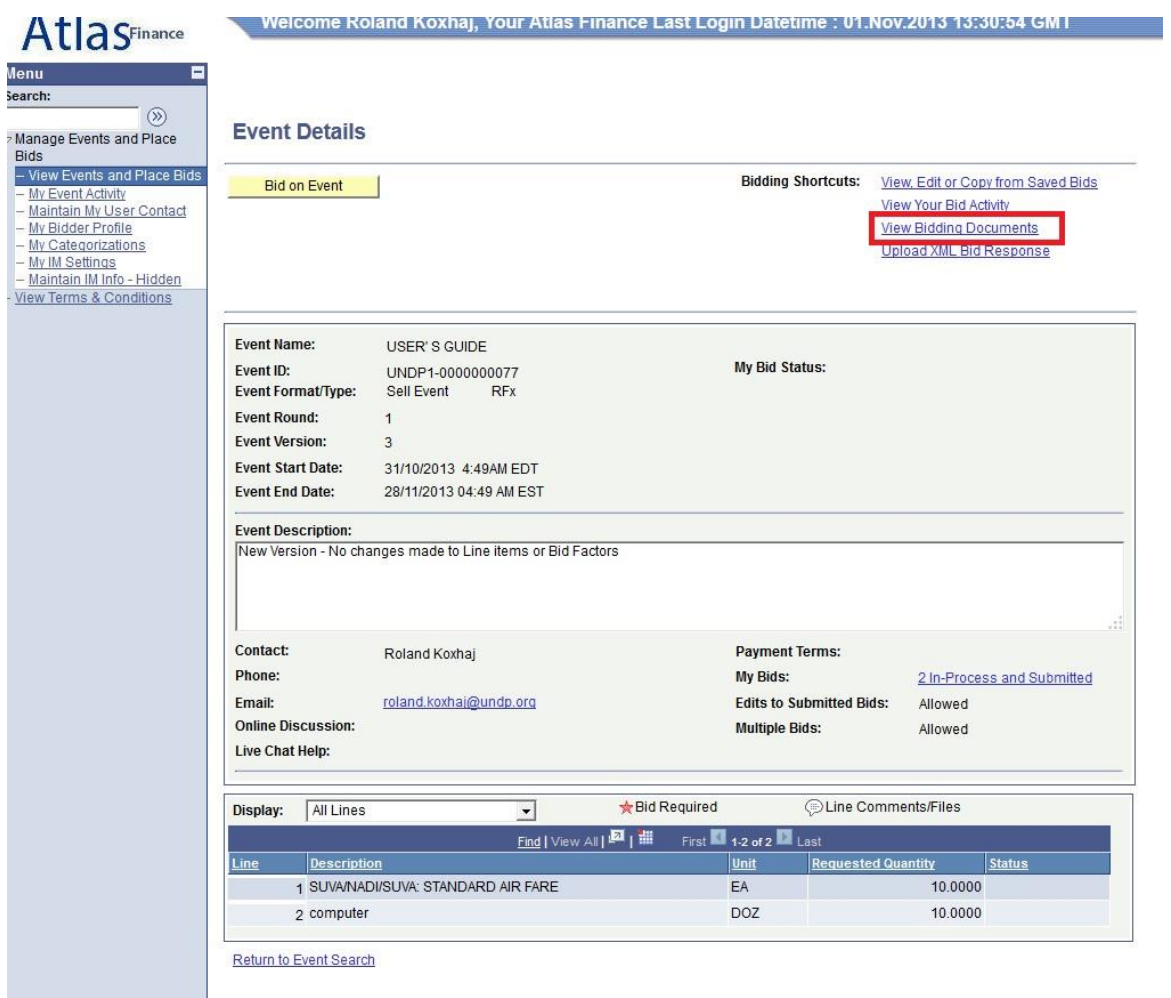

3. Otvorite MS-Excel i otvorite snimljeni XML dokument odatle. Da biste otvorili XML dokument, morate da otvorite meni (izbornik) *go to File*  $\rightarrow$  *Open File* u programu Excel, a ne tako što ćete da kliknete da sam XML dokument u folderu (fascikli).

Napomena: možete da učitate svoju ponudu korišćenjem XML datoteke samo jedan put. Kada je ponuda postavljena, u XML dokumentu ne može da se vrši menjanje i pisanje ili dopisivanje informacija o ponudi u sistemu. Jedini izuzetak je kada su dopuštene "Alternativne ponude". U tom slučaju, učitavanje vaše ponude će da kreira novu ponudu u sistemu.

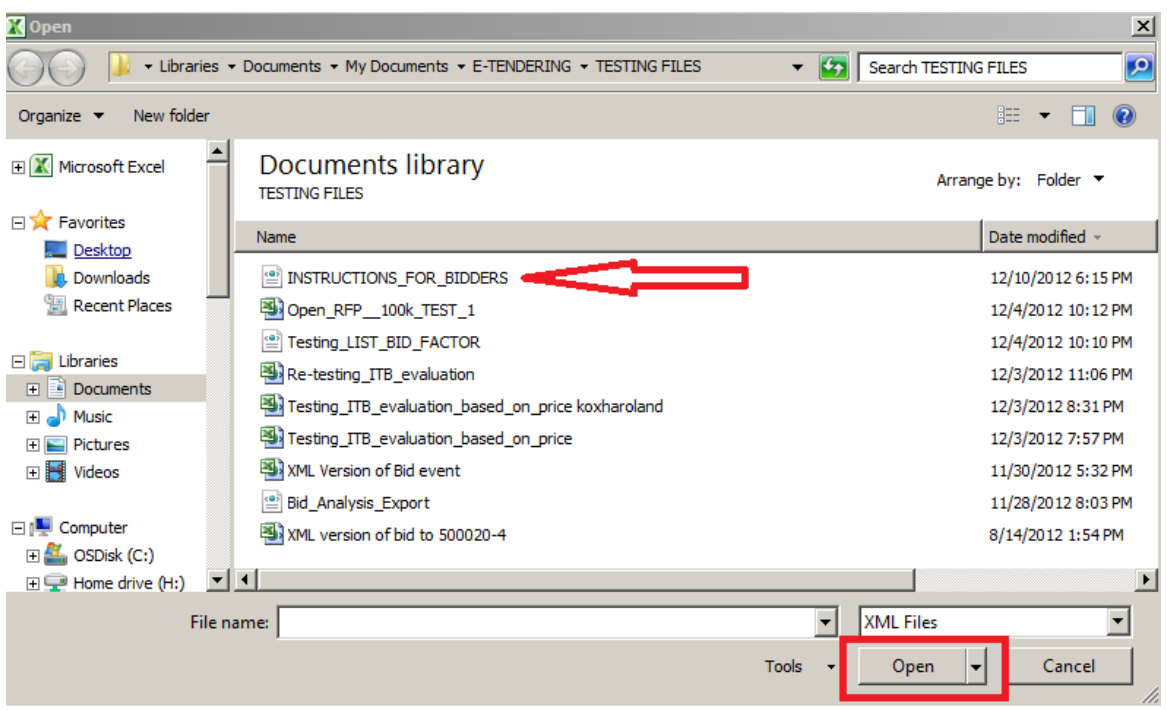

- 4. Dostavite svoje odgovore u Excel tabeli. Kada su odgovori dostavljeni, onda možete da sačuvate svoje dokumente i datoteke kao XML Excel dokumente i da učitate svoje odgovore u sistem. Radni list "General Details" ("Generalni detalji") se koristi da bi se odgovorilo na generalne faktore ponude, a radni list "Line details" ("Detalji linija") se koristi za popunjavanje odgovora o svakoj liniji stavki.
- 5. Za učitavanje (unos) XML dokumenta u sistem, idite na početnu stranicu događaja ponude i kliknite na "Upload XML Bid Response" ("Učitaj XML odgovor ponude").

NAPOMENA: Dokumenti ne mogu da se salju kao prilozi preko XML datoteka. Oni se moraju učitati u sistem direktno.

### <span id="page-31-0"></span>**4.5 Ključne tačke koje je potrebno upamtiti**

Ključne tačke koje je potrebno upamtiti da bi se obezbedilo da ste uspešno podneli ponudu za Događaj za ponude:

- 1. Proverite da budete sigurni da su kriterijumi pretrage postavljeni korektno kada pretražujete u vezi sa događajem;
- 2. Upotrebite funkciju "Accept Invitation" ("Prihvati pozivnicu") ako želite da učestvujete u događaju i želite da dobijate obaveštenja putem e-maila kada dođe do izmena u događaju;
- 3. Obezbedite da odgovorite na sva obavezna pitanja i da vaši odgovori odgovaraju idealnom odgovoru. Ako to nije slučaj, vaša ponuda će biti diskvalifikovana;
- 4. Učitajte (unesite) svu neophodnu dokumentaciju. Dužina naziva dokumenta/datoteke ne može biti duža od 60 slovnih mesta (tzv. karaktera);
- 5. Podnesite ponudu kada bude kompletirana;
- 6. Budite pažljivi kada koristite funkciju "Save for Later" ("Snimi i sačuvaj za kasnije"). Ovo ne izvršava podnošenje vaše ponude, a pored toga ukloniće i ponudu koju ste ranije bilo podneli;
- 7. Proverite status svoje ponude. Ovde bi trebalo da pokazje "Posted" ("Podneto") kako biste bili sigurni da imate ponudu koja je podneta u sistemu;

8. Možete da koristite funkciju učitavanja XML samo jednom kako biste uneli svoju početnu ponudu. Ukoliko treba da izvršite neke izmene, morate to da obavite direktno preko Interneta.

#### <span id="page-33-0"></span>**5 Upravljanje vašim nalogom**

Ovaj odeljak opisuje dodatne karakteristike koje omogućavaju da ponuđač vidi svoju aktivnost ponude, da menja svoje podatke u nalogu, itd.

#### <span id="page-33-1"></span>**5.1 Pregled aktivnosti (View)**

Sistem beleži i pamti aktivnosti ponuđača. Da bi se one videle, kliknite na "My Event Activity" ("Moje aktivnosti u vezi sa događajem"). Možete da koristite nekoliko filtera da biste pretraživali neku konkretnu aktivnost ili jednostavno kliknite na link sa brojem na vrhu kako biste videli sve događaje u kojima imate ponudu.

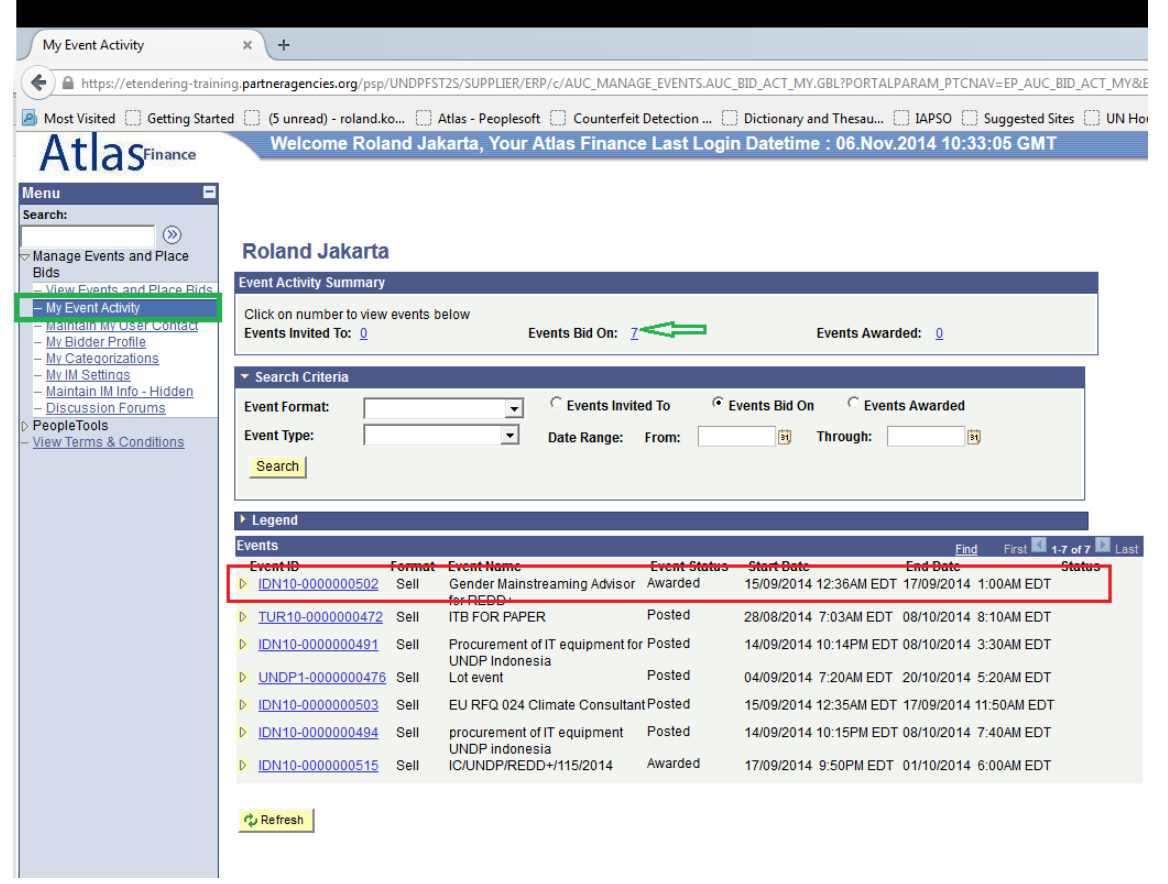

Da biste videli kompletne informacije za neku konkretnu ponudu, kliknite na link za identifikaciiju konkretnog događaja (Event ID).

Na narednom prikazu ekrana, kliknite na "View, Edit, or Copy from saved Bids" ("Vidi, Izmeni ili Kopiraj sa sačuvanih ponuda") ili "My bid" ("Moja ponuda"), a zatim kliknite na link "View/Edit" ("Vidi/Izmeni"), kako je pokazano na prikazu ekrana ispod:

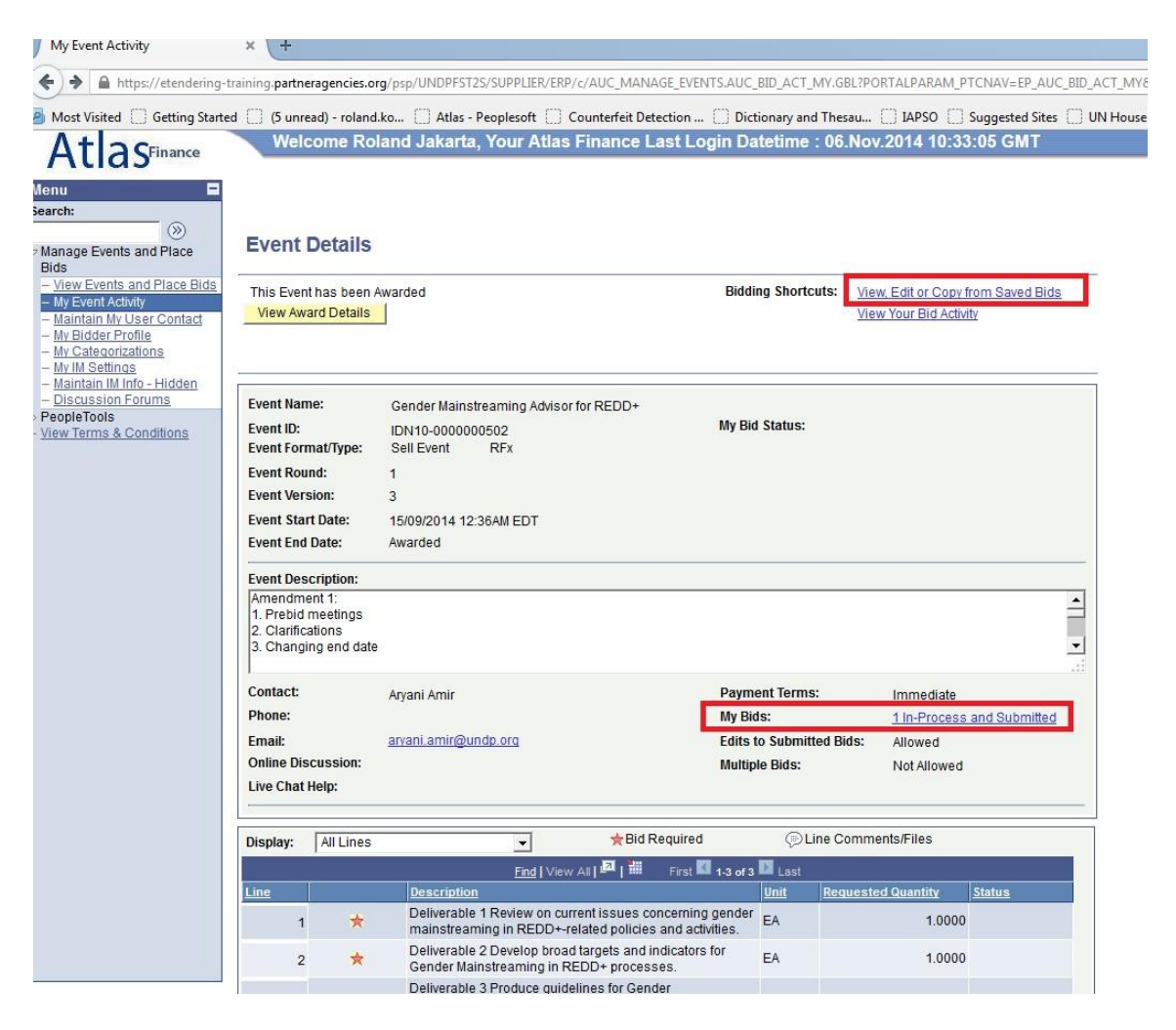

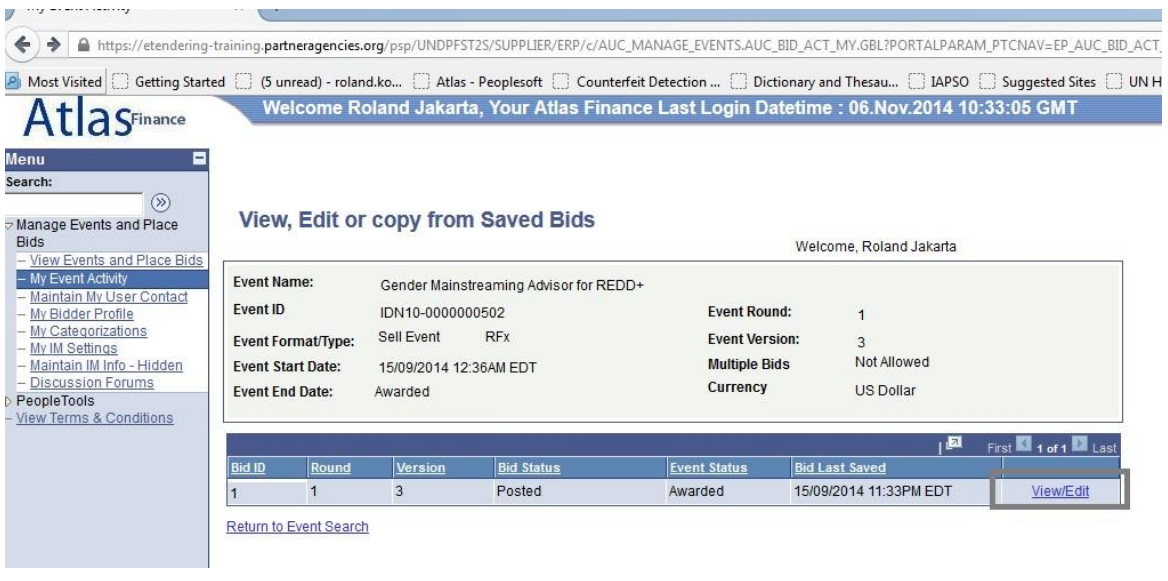

<span id="page-34-0"></span>**5.2 Ažuriranje profila ponuđača** 

Ponuđači mogu da ažuriraju svoj profil tako što kliknu na "My Bidder Profile" ("Moj profil ponuđača") u meniju, a potom vrše izmene u relevantnim informacijama . Pređite po izboru na druge oznake na vrhu: Main (Glavno), Addresses (Adrese), i Contacts (Kontakti) da biste se kretali kroz različite informacije iz vašeg profila (naloga), kako je grupisano ispod:

- Oznaka (tab) "Main" ("Glavno"): Internet stranica kompanije. Naziv kompanije ne može da se menja.
- Oznaka (tab) "Addresses" (Adrese): Dodajte novu adresu, izmenite postojeću adresu.
- Oznaka (tab) "Contacts" ("Kontakti"): izmenite postojeće podatke za kontakt (ime i prezime, titula, brojevi telefona i faksa, e-mail adresa, itd.). Korisničko ime ne može da se menja.

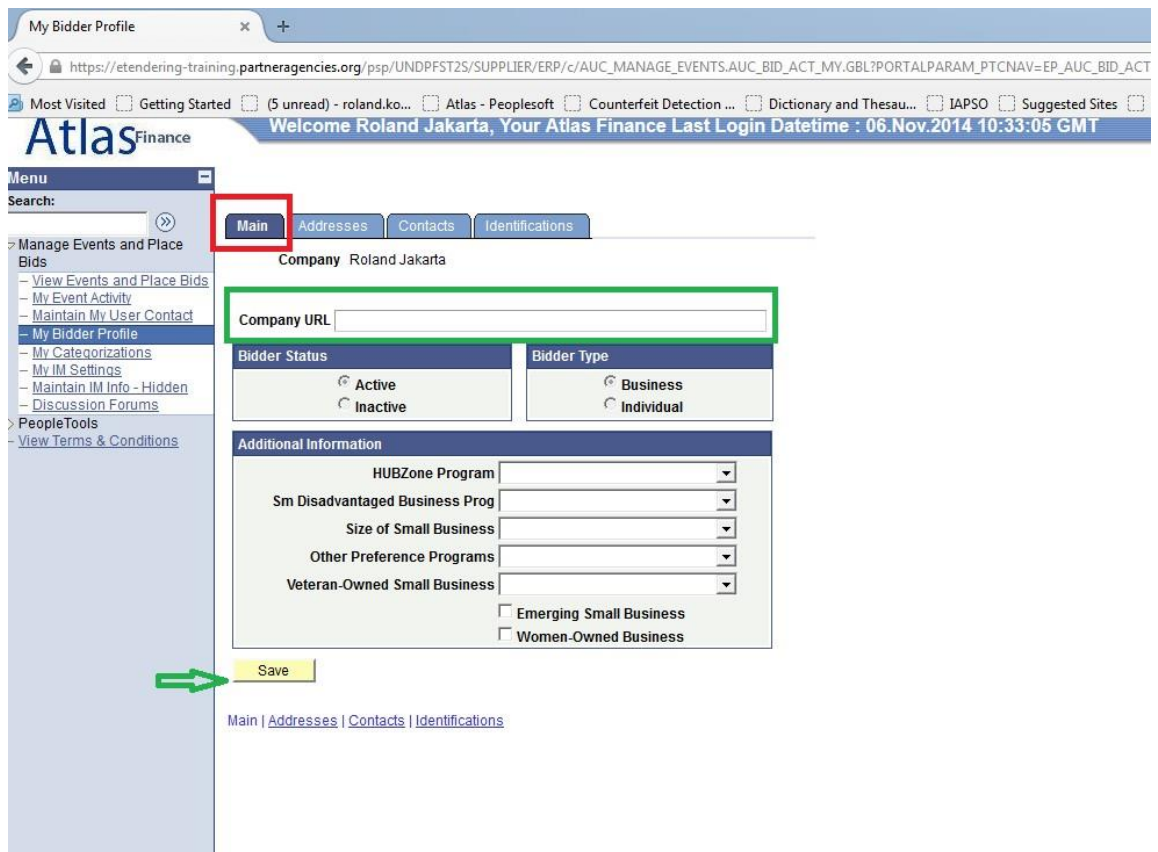

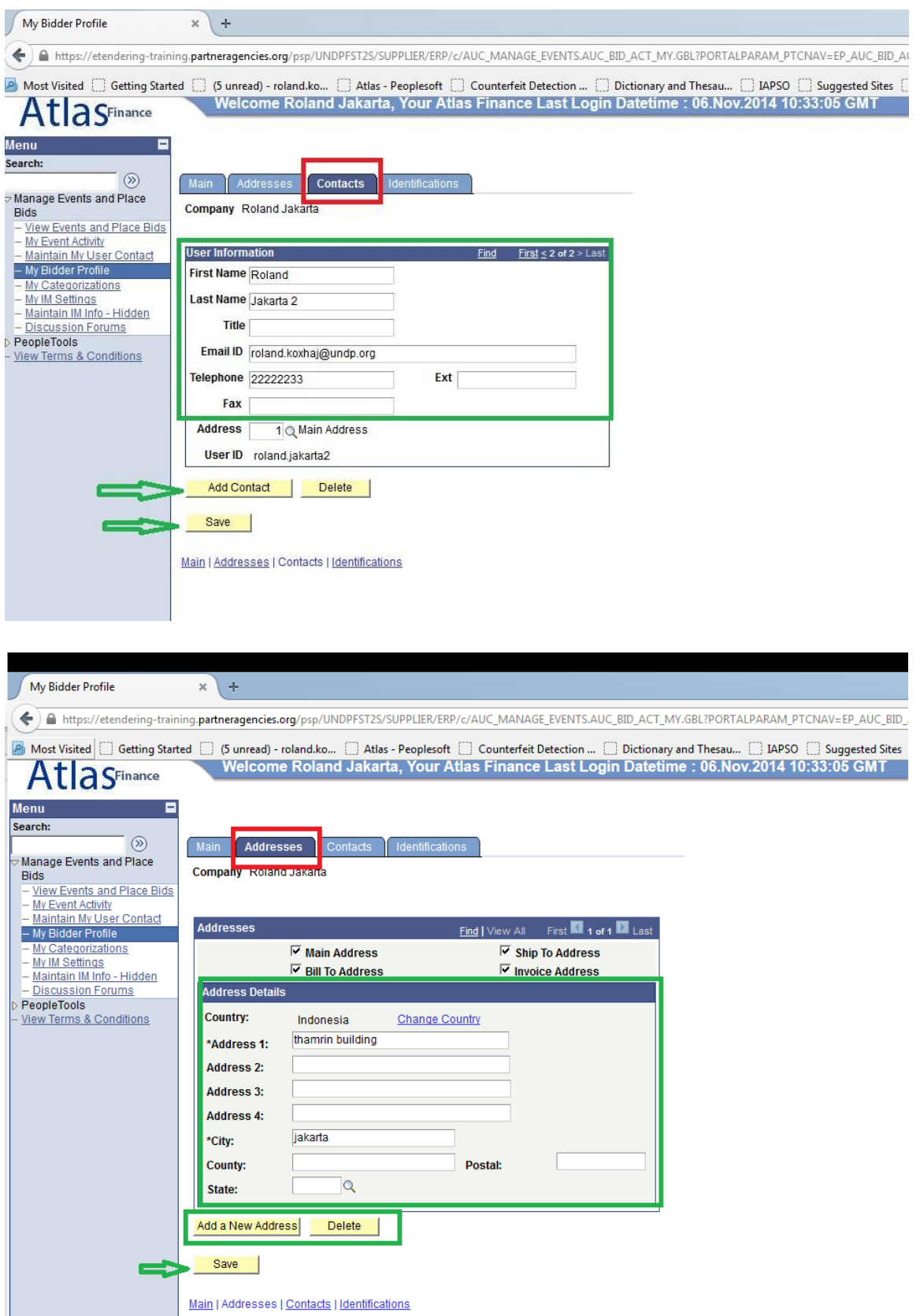

Kliknite na "Save" ("Sačuvaj") kada sve informacije iz profila/naloga budu ažurirane.

<span id="page-37-0"></span>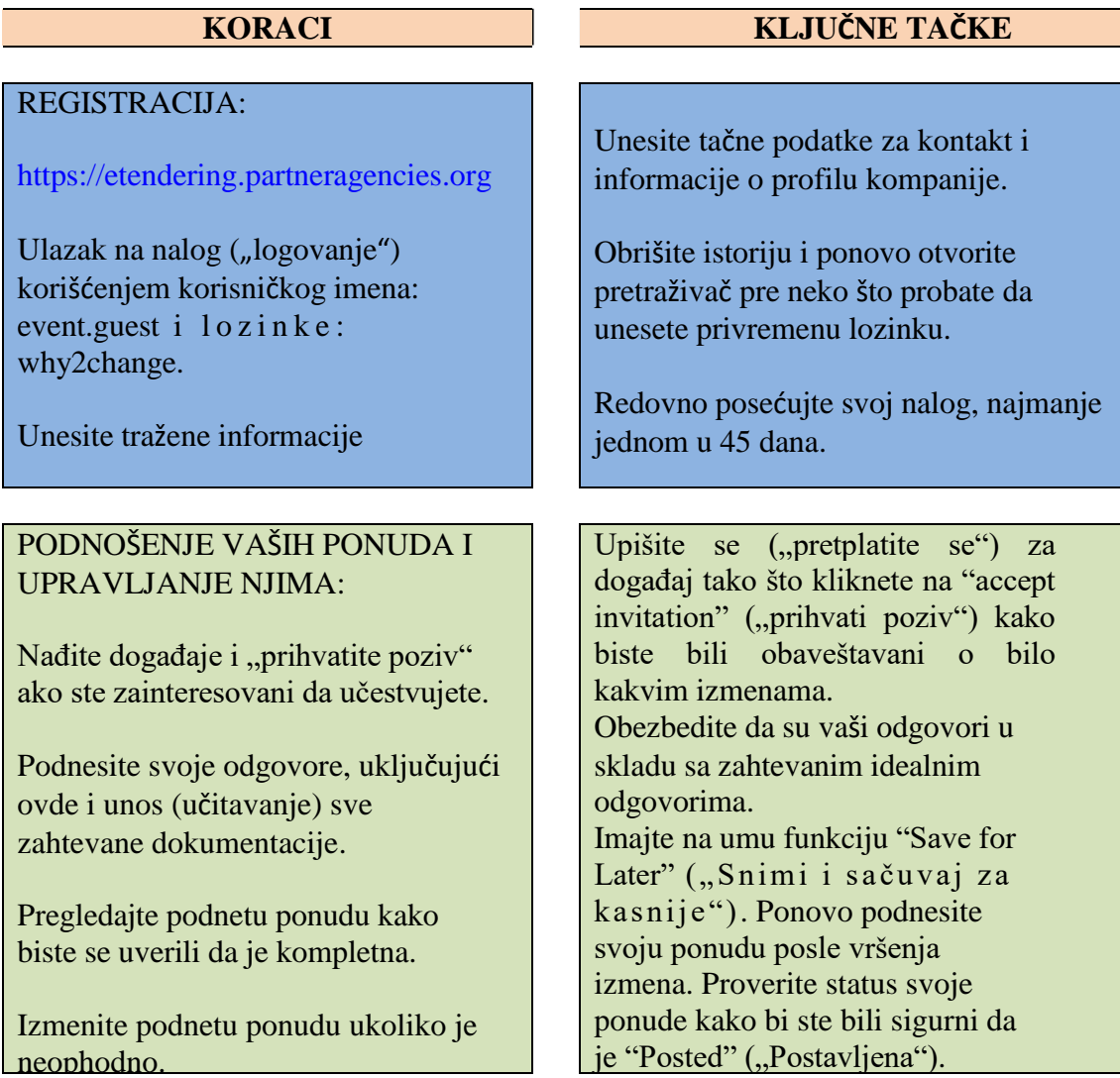

## Kratki presek smernica za korisnike **eTendering**